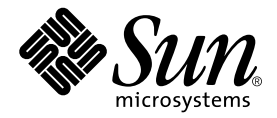

# Sun Fire™ V210 和 V240 服务器 安装指南

Sun Microsystems, Inc. 4150 Network Circle Santa Clara, CA 95054 U.S.A. 650-960-1300

部件号 817-1433-10 2003 年 4 月 修订版 A

请将有关本文档的意见发送至: docfeedback@sun.com

Copyright 2003 Sun Microsystems, Inc., 4150 Network Circle, Santa Clara, California 95054, U.S.A. 保留所有权利

Sun Microsystems, Inc. 拥有与本文档所述产品包含的技术有关的知识产权。重点来讲(但不仅限于此),这些知识产权包括在 http://www.sun.com/patents 网站上列出的一种或多种美国专利, 以及在美国和其它国家/地区注册的一种或多种其它专利或正在申请 中的专利

本文档及其所述产品的发行受限制其使用、复制、发行和反编译的许可证的制约。未经 Sun 及其许可证发行者 (如果有)事先书面授权, 不得以任何形式、任何方式复制本产品或文档的任何部分。

第三方软件,包括字体技术,均已从 Sun 供应商获得版权和许可。

产品的某些部件可能源于 Berkeley BSD 系统, Sun 已从 University of California 获得使用许可。 UNIX 是在美国及其它国家/地区的注册 商标, Sun 已从 X/Open Company, Ltd. 获得独家使用授权。

Sun、Sun Microsystems、Sun 徽标、AnswerBook2、docs.sun.com、Sun Fire 和 Solaris 是 Sun Microsystems, Inc. 在美国和其它国家/ 地区的商标或注册商标

所有 SPARC 商标都是 SPARC International, Inc. 在美国以及其它国家/地区的商标或注册商标, 必须根据许可证条款使用它们。带有 SPARC 商标的产品以 Sun Microsystems, Inc. 开发的体系结构为基础。 Energy Star 徽标是 EPA 的注册商标。

OPEN LOOK 和 Sun™ Graphical User Interface 是 Sun Microsystems, Inc. 专门为其用户和许可证获得者开发的。 Sun 感谢 Xerox 在用户界面 形象化和图形化研发方面为计算机行业所做的先导性贡献。 Sun 已从 Xerox 获得对 Xerox 图形用户界面 (GUI) 的非独占使用许可。该许可也 涵盖实施 OPEN LOOK GUI 的 Sun 许可证获得者, 而其它情况则应符合 Sun 的书面许可协议。

文档以"原样"提供。除非有关的免责声明在法律上无效,否则 Sun 拒绝承担任何明确或暗示的条件、表示和担保,包括任何对适销性、 特定用途的适用性或非侵犯性作出的暗示担保。

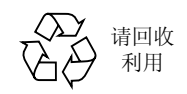

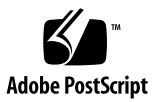

# <span id="page-2-0"></span>目录

[ഺ](#page-2-0) **iii**

[ᅄ](#page-6-0) **vii**

表 ix

序言 xi

## 1. [Sun Fire V210](#page-14-0) 和 V240 服务器简介 1

[Sun Fire V210](#page-15-0) 和 V240 服务器概述 2

[共用组件](#page-16-0) 3

[不同组件](#page-17-0) 4

[Sun Advanced Lights-Out Manager](#page-17-1) 4

[随附套件内容](#page-18-0) 5

[安装概述](#page-19-0) 6

使用 [Sun Fire V210](#page-20-0) 和 V240 服务器文档 7

▼ 查看 CD [中的文档](#page-20-1) 7

#### **9** [ᓤ፮ୈڔ](#page-22-0) **2.**

- [将服务器装入机架](#page-23-0) 10
	- [机架安装概述](#page-23-1) 10

[兼容机架](#page-24-0) 11

- ▼ [将服务器装入机架](#page-24-1) 11
- [连接电缆](#page-35-0) 22
	- [电源](#page-35-1) 22
	- [以太网端口](#page-36-0) 23
	- [串行端口](#page-36-1) 23
	- RJ-45 至 DB-9 [适配器交叉连接](#page-37-0) 24
		- RJ-45 至 DB-25 [适配器交叉连接](#page-37-1) 24
	- [USB](#page-37-2) 端口 24

外部 [SCSI](#page-38-0) 端口 25

- [状态指示灯](#page-38-1) 25
- [物理规格](#page-39-0) 26
- [环境要求](#page-40-0) 27

[建议操作环境](#page-41-0) 28

- [环境温度](#page-41-1) 28
- [环境相对湿度](#page-42-0) 29
- [通风注意事项](#page-42-1) 29
- [产生的噪音](#page-42-2) 29
- [操作电源限制和范围](#page-43-0) 30
	- [计算功率消耗](#page-43-1) 30
	- [计算散热率](#page-44-0) 31

#### 3. 服务器通信 33

[连接控制台和服务器](#page-47-0) 34

- ▼ 使用 Sun [工作站连接到服务器](#page-47-1) 34
- ▼ 使用 ASCII [终端到连接服务器](#page-47-2) 34

使用运行 [Microsoft Windows](#page-48-0) 的系统连接到服务器 35

▼ [连接到服务器](#page-48-1) 35

Sun Fire V210 和 V240 [服务器与终端服务器配合使用](#page-50-0) 37

▼ [通过终端服务器连接到](#page-51-0) Sun Fire V210 和 V240 服务器 38

#### 4. 打开服务器电源和配置服务器 39

[打开服务器电源](#page-53-0) 40

键锁开关 (仅适用于 [Sun Fire V240](#page-53-1)) 40

- ▼ [通过键盘打开电源](#page-53-2) 40
- ▼ 使用 On/Standby [开关打开服务器电源](#page-54-0) 41
- ▼ 使用 On/Standby [开关关闭系统电源](#page-54-1) 41

#### [配置服务器](#page-55-0) 42

- ▼ [配置已在名称服务器中注册详细资料的服务器](#page-55-1) 42
- ▼ [配置未在名称服务器中注册详细资料的服务器](#page-56-0) 43
- ▼ [初次配置独立服务器](#page-57-0) 44

[清除配置信息](#page-57-1) 44

▼ [在清除配置信息后重新启动](#page-57-2) 44

访问 [Advanced Lights-Out Manager \(ALOM\)](#page-58-0) 45

- ▼ 显示 [ALOM](#page-58-1) 提示符 45
- ▼ [显示控制台提示符](#page-59-0) 46
- ▼ [取消另一用户的控制台写入权限](#page-59-1) 46

<span id="page-6-0"></span>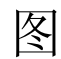

- <sup>图</sup> 1-1 Sun Fire V210 服务器 2
- <sup>图</sup> 1-2 Sun Fire V240 服务器 3
- <sup>图</sup> 2-1 从滑动部件中取出内部滑轨 11
- <sup>图</sup> 2-2 将内部滑轨连接到服务器 12
- <sup>图</sup> 2-3 将滑动部件连接到机架 13
- 图 2-4 定位工具放置 (平面图) 14
- <sup>图</sup> 2-5 使用定位工具 14
- <sup>图</sup> 2-6 滑动部件竖直对齐 15
- <sup>图</sup> 2-7 拧紧前部螺丝 16
- <sup>图</sup> 2-8 在机架后部使用定位工具 17
- <sup>图</sup> 2-9 滑动部件平行对齐 17
- <sup>图</sup> 2-10 在机架后部使用定位工具 18
- <sup>图</sup> 2-11 滑动部件卡锁的位置 19
- <sup>图</sup> 2-12 释放卡锁操作 19
- <sup>图</sup> 2-13 连接电缆管理臂 20
- <sup>图</sup> 2-14 将电缆固定到电缆管理臂 21
- <sup>图</sup> 2-15 Sun Fire V210 服务器背面板 22
- <sup>图</sup> 2-16 Sun Fire V240 服务器背面板 22
- <sup>图</sup> 2-17 温度和海拔高度操作范围 27
- <sup>图</sup> 2-18 温度和相对湿度范围 28
- <sup>图</sup> 3-1 终端服务器与 Sun Fire V240 之间的接插板连接 37

<span id="page-8-0"></span>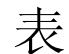

- <sup>表</sup> 1-1 Sun Fire V210 和 V240 之间的差异 4
- <sup>表</sup> 1-2 ALOM 监控组件 5
- <sup>表</sup> 1-3 Sun Fire V210 和 V240 服务器随附套件的内容 5
- <sup>表</sup> 2-1 以太网连接传输速率 23
- <sup>表</sup> 2-2 默认的串行连接设置 23
- <sup>表</sup> 2-3 RJ-45 至 DB-9 适配器交叉连接 24
- <sup>表</sup> 2-4 RJ-45 至 DB-25 适配器交叉连接 24
- <sup>表</sup> 2-5 服务器状态指示灯 25
- <sup>表</sup> 2-6 硬盘驱动器指示灯 25
- 表 2-9 Sun Fire V210 和 V240 服务器: 物理规格 26
- <sup>表</sup> 2-7 网络链接指示灯 26
- <sup>表</sup> 2-8 网络速度指示灯 26
- <sup>表</sup> 2-10 操作和存储参数规格 27
- <sup>表</sup> 2-11 产生的噪音 29
- <sup>表</sup> 2-12 Sun Fire V210 和 V240 服务器的操作电源限制及范围 30
- <sup>表</sup> 2-13 功率消耗 30
- <sup>表</sup> 3-1 连接到典型终端服务器时进行的引脚交叉 38

<span id="page-10-0"></span>序言

本文档详细介绍了 Sun Fire V210 和 V240 服务器的拆开包装 机架安装和初始设置 过程

# 使用 UNIX 命令

本文档未介绍有关基本 UNIX® 命令和操作过程方面的信息, 如关闭系统、启动系统和 配置设备等

有关此类信息的详细情况, 请参阅以下文档:

- *Solaris Handbook for Sun Peripherals*
- 系统附带的其它软件文档

# 印刷约定

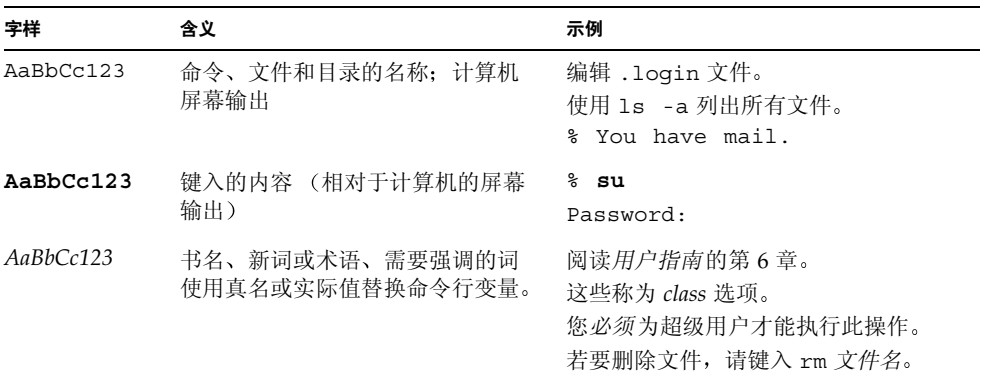

# Shell 提示符

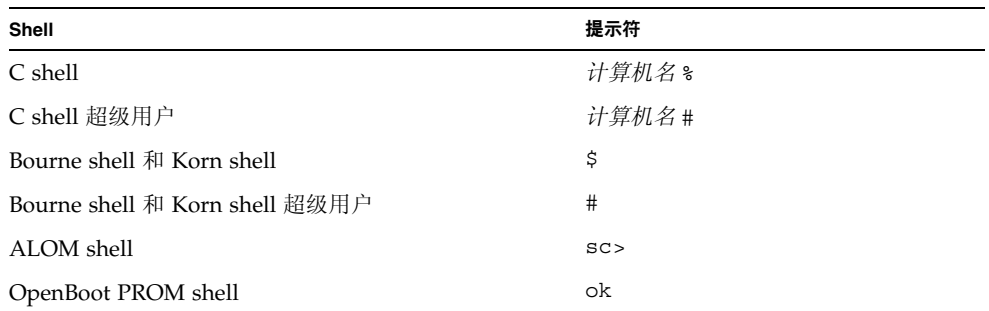

相关文档

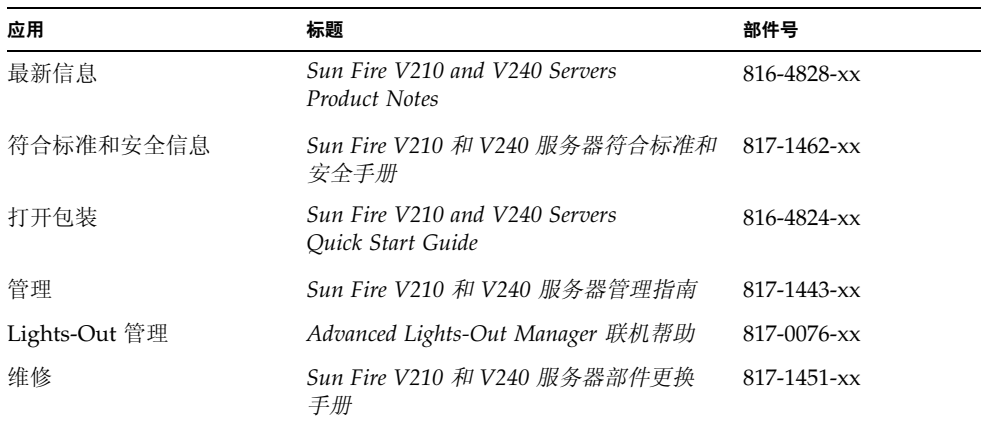

执行本手册所述的任何步骤之前 请阅读 *Sun Fire V210* 和 *V240* 服务器符合标准和安全 手册

# 联机访问 Sun 文档

用户可在以下网站查看、打印或订购 Sun 提供的各类文档 (包括本地化版本): http://www.sun.com/documentation

# Sun 欢迎您提出意见

Sun 十分注重改进自身文档的质量, 欢迎您提出宝贵的意见和建议。您可通过电子邮件 将意见发送给 Sun

docfeedback@sun.com

请在电子邮件主题行内注明本文档的部件号 (817-1433-10)

### 第 章 **1**

# <span id="page-14-0"></span>Sun Fire V210 和 V240 服务器简介

本章介绍了 Sun Fire V210 和 V240 服务器,并简要说明了服务器安装过程。它包括以下 几节:

- 第 2 页的 "[Sun Fire V210](#page-15-0) 和 V240 服务器概述"
- 第 4 页的 "[Sun Advanced Lights-Out Manager](#page-17-1)"
- 第5页的"[随附套件内容](#page-18-0)"
- 第6页的"[安装概述](#page-19-0)"
- 第 7 页的"使用 [Sun Fire V210](#page-20-0) 和 V240 服务器文档"

# <span id="page-15-0"></span>Sun Fire V210 和 V240 服务器概述

Sun Fire V210 和 V240 服务器配有一个或两个处理器, 高度为 1 个机架单位 (RU) 或 2 个机架单位

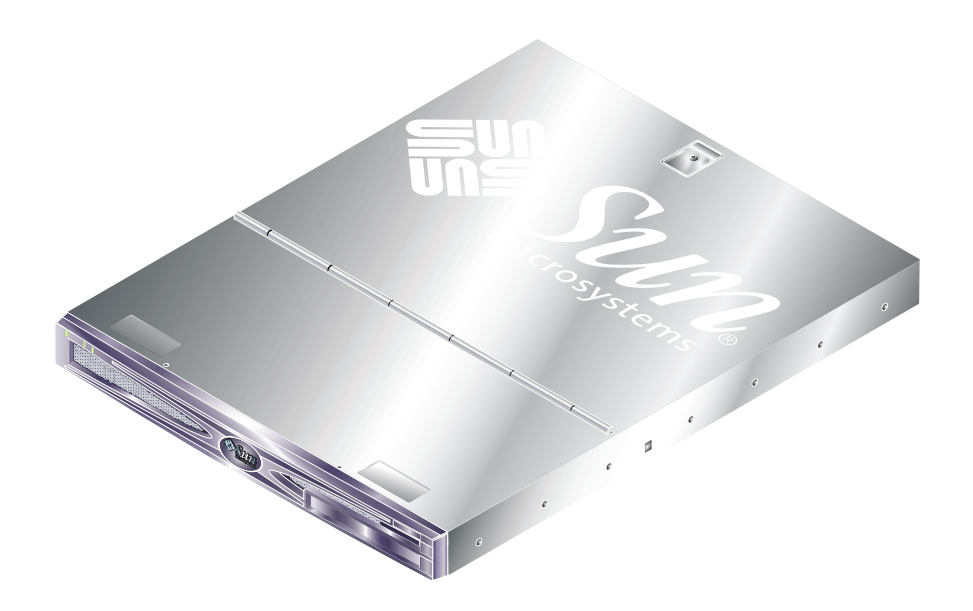

ᅄ **1-1** Sun Fire V210 服务器

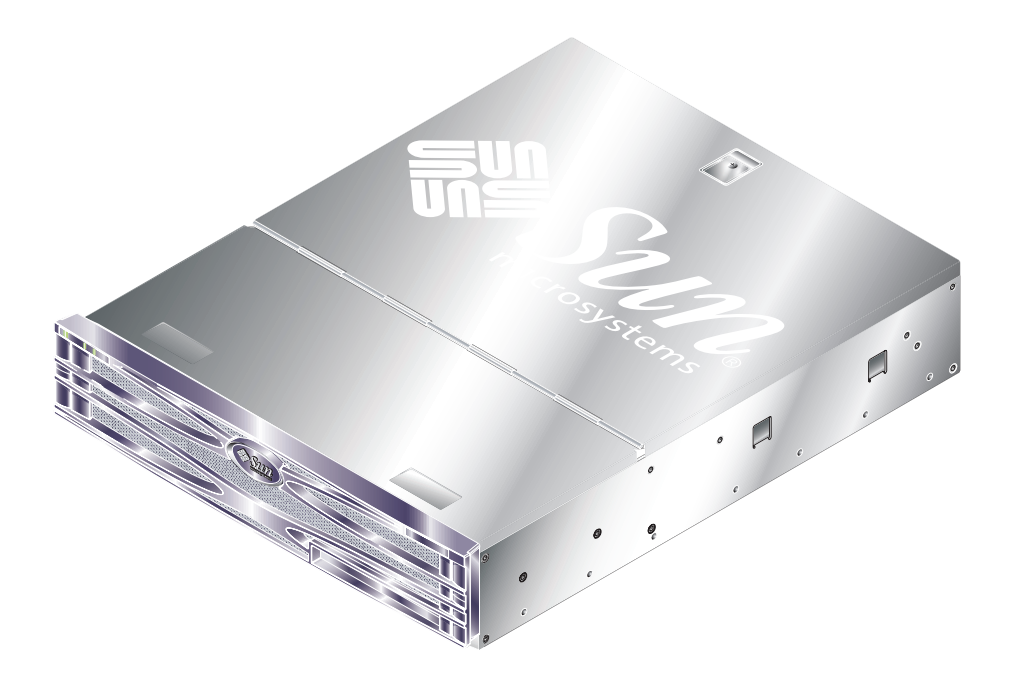

<sup>ᅄ</sup> **1-2** Sun Fire V240 服务器

## <span id="page-16-1"></span><span id="page-16-0"></span>共用组件

Sun Fire V210 和 V240 服务器均配备以下组件

- UltraSPARC IIIi 处理器
- 每个处理器具有四个 DDR DIMM 插槽
- 四个 10/100/1000Base-T 以太网端口
- 一个 Ultra160 SCSI 端口
- 一个用于服务器管理的 RJ-45 串行端口
- 一个 DB-9 通用串行端口
- 两个 USB 端口
- 一个 10Base-T 管理端口
- PCI 扩展装置
- 可选 DVD-ROM 驱动器
- 最多四个 SCSI 硬盘驱动器
- 系统配置卡
- 前后维修指示灯
- Advanced Lights-Out Manager

### <span id="page-17-5"></span><span id="page-17-0"></span>不同组件

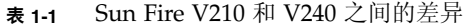

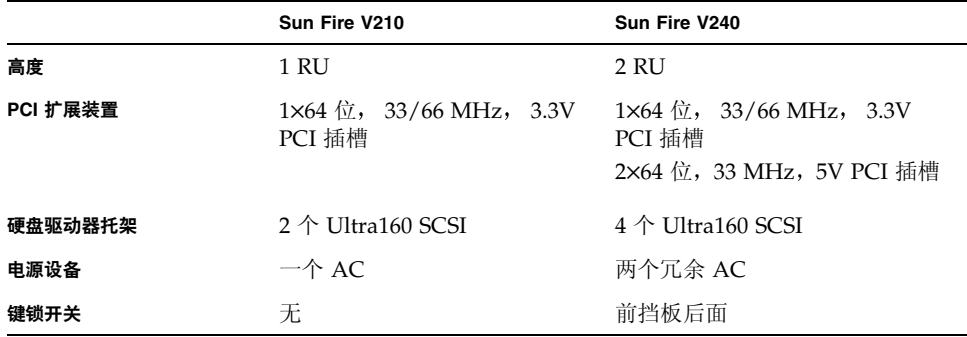

有关服务器组件的详细信息 请参阅 *Sun Fire V210* 和 *V240* 服务器管理指南

# <span id="page-17-4"></span><span id="page-17-2"></span><span id="page-17-1"></span>Sun Advanced Lights-Out Manager

Sun Fire V210 和 V240 服务器预装了 Sun™ Advanced Lights Out Manager (ALOM) 软件。默认情况下,系统控制台指向 ALOM, 且经过配置可以在启动时显示服务器控制 台信息

<span id="page-17-3"></span>ALOM 可以使您通过串行连接 (使用 SERIAL MGT 端口) 或以太网连接 (使用 NET MGT 端口)来监控服务器。有关配置以太网连接的信息,请参阅 ALOM 联机帮助。

注 - 带"SERIAL MGT"标签的 ALOM 串行端口只能用于服务器管理工作。如果需要 通用串行端口, 请使用带"10101"标签的串行端口。

ALOM 经过配置可以向管理员发送电子邮件, 以通知与服务器或 ALOM 相关的硬件 故障和其它事件。

ALOM 电路使用服务器待机电源。也就是说:

- 一旦服务器接通电源, ALOM 便会激活, 直到拔下电源电缆插头切断服务器的电源。
- 操作系统处于脱机状态和服务器处于待机模式时, ALOM 仍处于激活状态。

表 [1-2](#page-18-1) 列出了 ALOM 所监控的组件,并说明了它为每个组件提供的信息。

<span id="page-18-3"></span><span id="page-18-1"></span><sup>ܭ</sup> **1-2** ALOM 监控组件

| 组件               | 状态                       |
|------------------|--------------------------|
| 硬盘驱动器            | 存在和状态                    |
| 系统和 CPU 风扇       | 速度和状态                    |
| <b>CPU</b>       | 存在、环境温度以及任何与热量有关的警报或故障状态 |
| 电源设备             | 存在和状态                    |
| 系统温度             | 环境温度以及任何与热量有关的警报或故障状态    |
| 服务器前面板           | 键锁开关位置和 LED 状态           |
| 电压               | 状态和阈值                    |
| SCSI 和 USB 电路断路器 | 状态                       |

# <span id="page-18-0"></span>随附套件内容

<span id="page-18-4"></span>表 [1-3](#page-18-2) 列出了服务器附带的组件。请确保随附套件包含所有这些组件。如果缺少任何 组件,请与 Sun 销售代表联系。

<sup>ܭ</sup> **1-3** Sun Fire V210 和 V240 服务器随附套件的内容

<span id="page-18-2"></span>

| 说明                                              | 数量 | 部件号               |
|-------------------------------------------------|----|-------------------|
| 机架安装套件                                          | 1  | $370 - 5707 - xx$ |
| 系统钥匙 (仅适用于 Sun Fire V240 服务器)                   | 1  | $250 - 1317 - xx$ |
| 防静电腕带                                           | 1  | $250 - 1691 - xx$ |
| RI-45 至 DB-9 适配器                                | 1  | $530 - 3100 - xx$ |
| RI-45 至 DB-25 适配器                               | 1  | 530-2889-xx       |
| Cat5 RI-45 电缆                                   | 1  | $530 - 2961 - xx$ |
| Sun Fire V210 and V240 Server Ouick Start Guide | 1  | 816-4824-xx       |
| Sun Fire V210 和 V240 服务器符合标准和安全手册               | 1  | $817 - 1462 - xx$ |
| Sun Fire V210 和 V240 服务器安装指南                    | 1  | 817-1433-xx       |
| Sun Fire V210 和 V240 Server Documentation CD    |    | $818 - 0325 - xx$ |

## <span id="page-19-1"></span><span id="page-19-0"></span>安装概述

有关每个步骤的详细信息,请参阅本文档后面的相关章节。按照所列顺序完成每个步骤。

- 1. 检查服务器附带的组件是否完整。
- 参阅表 1-3。
- 2. 将服务器装入机架或机柜。
- 参阅第10 页的 "将服务器装入机架"。
- 3. 安装系统附带的可选组件。

ᓖ **–** 有关这些组件的安装步骤 请参阅 *Sun Fire V210* 和 *V240 Servers Documentation CD* 中的 *Sun Fire V210* 和 *V240* 服务器管理指南

4. 设置用于安装服务器的终端或控制台。

您既可以从另一个服务器中建立 tip 连接,也可以使用连接至 SERIAL MGT 端口的 ASCII 终端来建立 tip 连接

- 参阅第 34 页的 "连接控制台和服务器"。
- 5. 打开服务器电源并配置服务器。

服务器已预装了 Solaris 操作环境。打开服务器电源时, 系统会自动引导您完成 Solaris 操作环境的配置过程。

- 参阅第 40 页的 "打开服务器电源"。
- 6. 设置所需的 OpenBoot PROM 配置选项 (可选)。

您可以使用 OpenBoot™ PROM 命令和配置变量来控制系统的数个操作方面

- <span id="page-19-2"></span>● 参阅 Sun Fire V210 和 V240 服务器管理指南。
- 7. 从 Solaris 媒体套件中载人其它软件 (可选)。

Solaris 媒体套件 (单独出售) 包含多张 CD, 其中的软件可以帮助您操作、配置和管理 您的服务器。有关这些软件的完整列表和详细安装说明,请参阅 Solaris 媒体套件附带的 文档

- **8. 从 Sun Fire V210 和 V240 Documentation CD 中载人联机文档。**
- 有关详情,请参阅 Sun Fire V210 和 V240 Documentation CD 附带的安装说明。

# <span id="page-20-2"></span><span id="page-20-0"></span>使用 Sun Fire V210 和 V240 服务器文档

Sun 提供了以下文档的印刷版本

- *Sun Fire V210 and V240 Servers Quick Start Guide*
- *Sun Fire V210 和 V240 服务器安装指南*
- *Sun Fire V210 和 V240 服务器符合标准和安全手册*
- *Sun Fire V210 and V240 Servers Product Notes*

Documentation CD 中提供了以下文档的 PDF 版本

- *Sun Fire V210 和 V240 服务器管理指南*
- *Adavanced Lights-Out Manager 1.0 版联机帮助*

## <span id="page-20-1"></span>▼ 查看 CD 中的文档

- **1. 将 Documentation CD 放入 CD 托盘。**
- 2. 浏览 CD 目录。
- 3. 打开 HOME. PDF 文件。

# <span id="page-22-0"></span>安装硬件

本章介绍如何将 Sun Fire V210 和 V240 服务器装入机架并连接电缆。此外, 它还提供了 环境和操作信息。本章包括以下几节:

- 第 10 页的"[将服务器装入机架](#page-23-0)"
- 第 22 页的 [连接电缆](#page-35-0)
- 第 25 页的"[状态指示灯](#page-38-1)"
- 第 26 页的"[物理规格](#page-39-0)"
- 第 27 页的 [环境要求](#page-40-0)
- 第 29 页的"[产生的噪音](#page-42-2)"
- 第 30 页的 [操作电源限制和范围](#page-43-0)

# <span id="page-23-2"></span><span id="page-23-0"></span>将服务器装入机架

<span id="page-23-3"></span>机架安装套件包括:

- 滑动部件
- 定位工具
- 电缆管理臂
- 螺丝套件

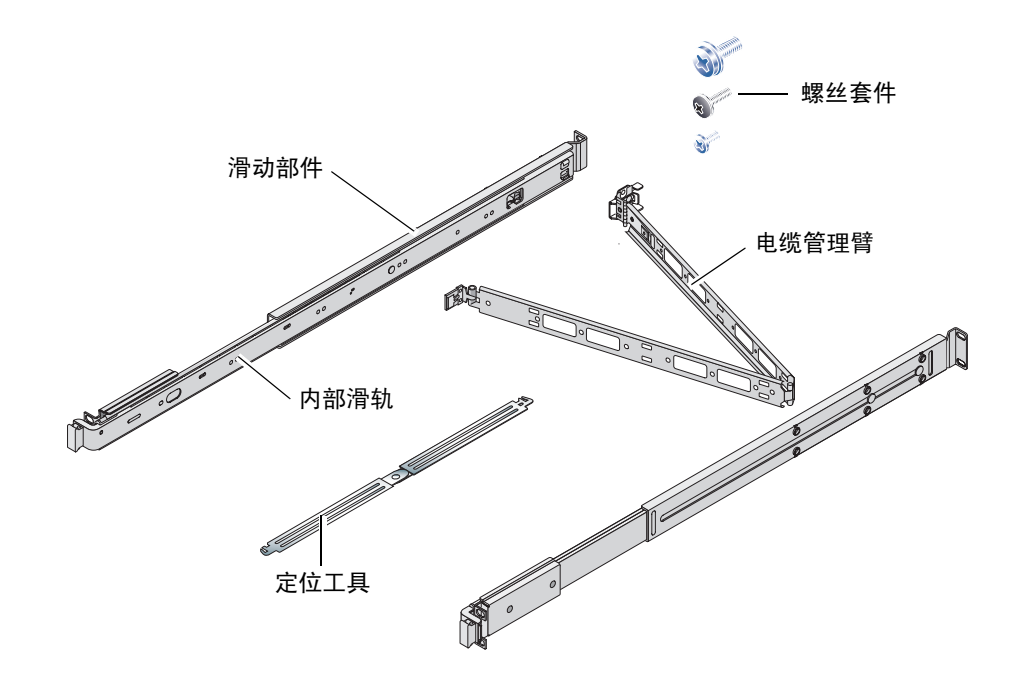

### <span id="page-23-1"></span>机架安装概述

- 从滑动部件中滑出内部滑轨, 并连接至服务器。
- 将滑动部件外壳连接至机架 (使用定位工具以正确对齐)。
- 将服务器滑入已安装的滑动部件。
- 将电缆管理臂卡入滑动部件 (无需螺丝)。
- 使用尼龙扣带将电缆沿电缆管理臂固定

## <span id="page-24-0"></span>兼容机架

使用滑轨套件将服务器装入下面所列的机架内:

- Sun Microsystems Sun Rack 900
- Sun Microsystems Sun Fire 扩充机柜

## <span id="page-24-1"></span>▼ 将服务器装入机架

- 1. 从滑动部件中取出内部滑轨。参见图 [2-1](#page-24-2)。
	- a. 按下内部滑轨末端卡锁上的释放卡舌。
	- b. 将滑轨滑出到第一个停止点。
	- c. 拉动内部滑轨内侧的切换开关, 松开内部滑轨。参见图 [2-1](#page-24-2)。

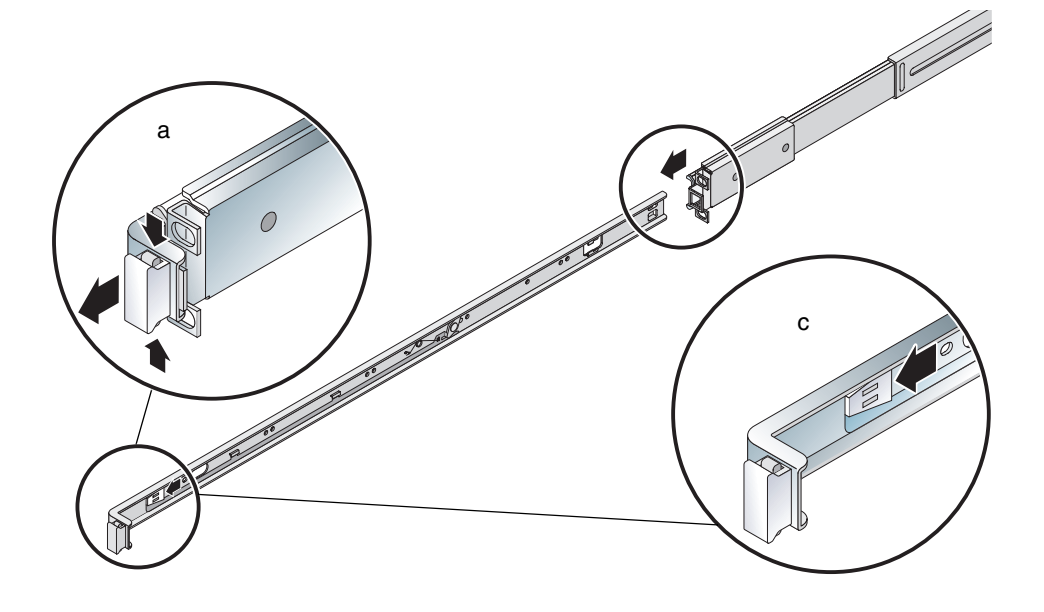

<span id="page-24-2"></span>ᅄ **2-1** 从滑动部件中取出内部滑轨

注意 - 当您操作切换开关以将服务器滑入或滑出机架时, 请务必在松开服务器之后从 一定, ……

#### d. 从滑动部件中取出内部滑轨。

#### 2. 使用随附的螺丝将内部滑轨连接到服务器的两侧。

内部滑轨带有"F"和"R"字样,表示 Front (前部)和 Rear (后部)。卡锁应位于 服务器前部 (参见图 [2-2](#page-25-0))。

<span id="page-25-0"></span>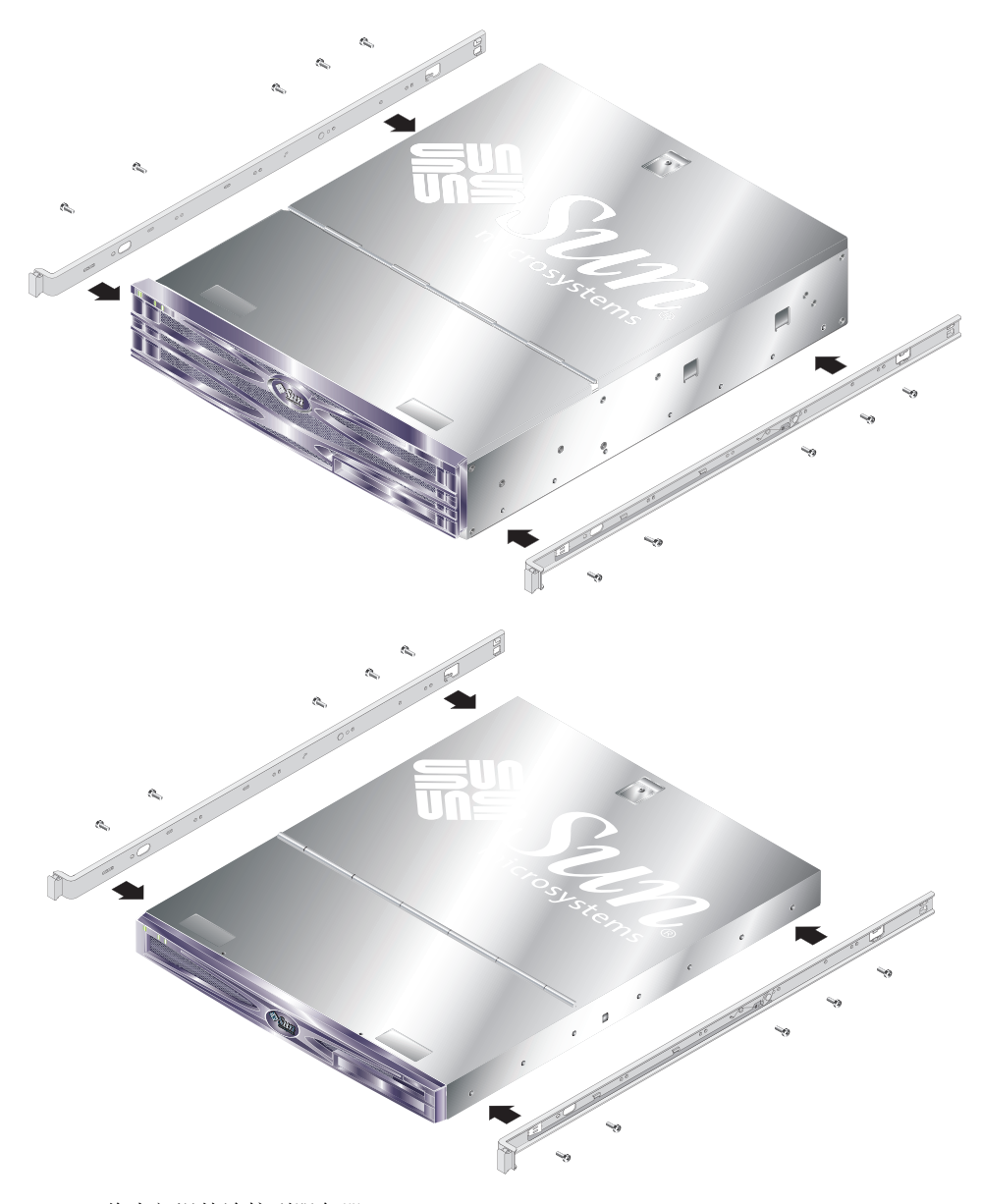

ᅄ **2-2** 将内部滑轨连接到服务器

3. 使用螺丝将滑动部件固定到机架。不要完全拧紧螺丝, 以便以后根据需要调整滑动 部件。

滑动部件内侧的螺丝用于调整目的,以适应不同的机架深度。参见图 [2-3](#page-26-0)。

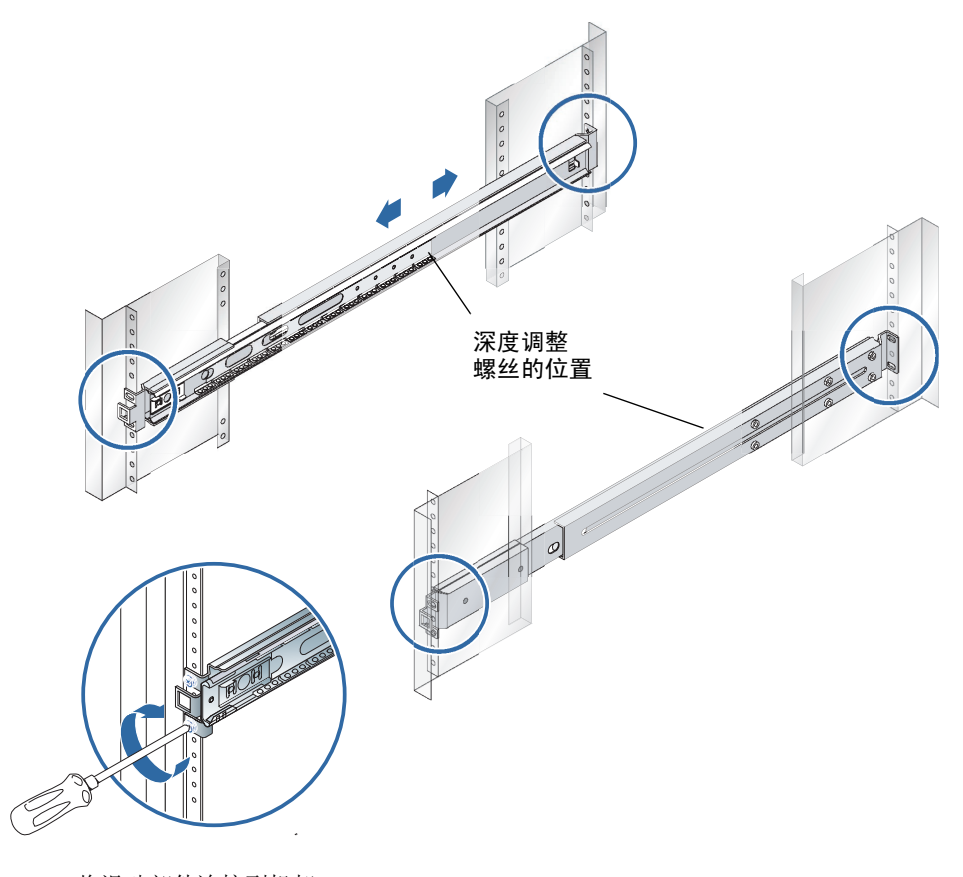

<span id="page-26-0"></span>ᅄ **2-3** 将滑动部件连接到机架

- 4. 如果调整了滑动部件的深度, 请不要忘记重新拧紧调整螺丝。
- 5. 在机架的前部, 使用定位工具确保滑动部件安装在机架的中央且保持竖直。 将定位工具中的宽口放在滑动部件前部的方形卡锁之上。参见图 [2-4](#page-27-0)。

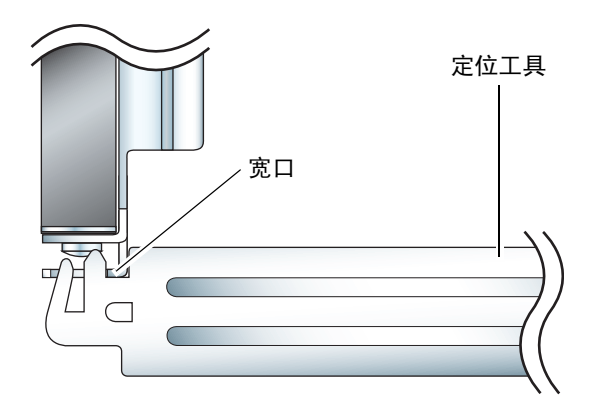

<span id="page-27-0"></span>ᅄ **2-4** 定位工具放置 平面图

a. 将定位工具放在卡锁的顶部, 拧紧螺丝, 以将滑动部件精确固定到位。

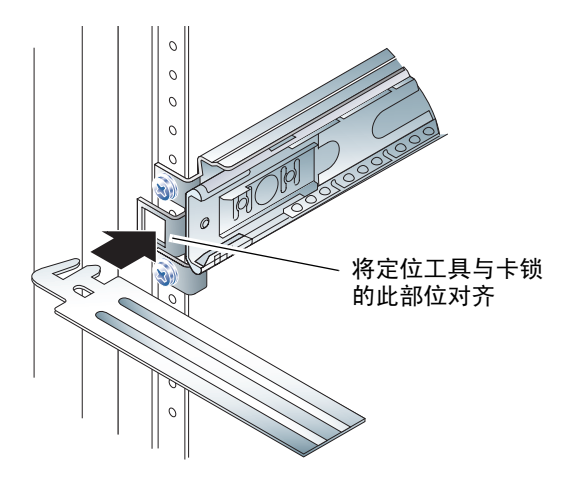

ᅄ **2-5** 使用定位工具

b. 将定位工具移至卡锁的底部。

6. 确保滑动部件竖直对齐, 如图 [2-6](#page-28-0) 所示。

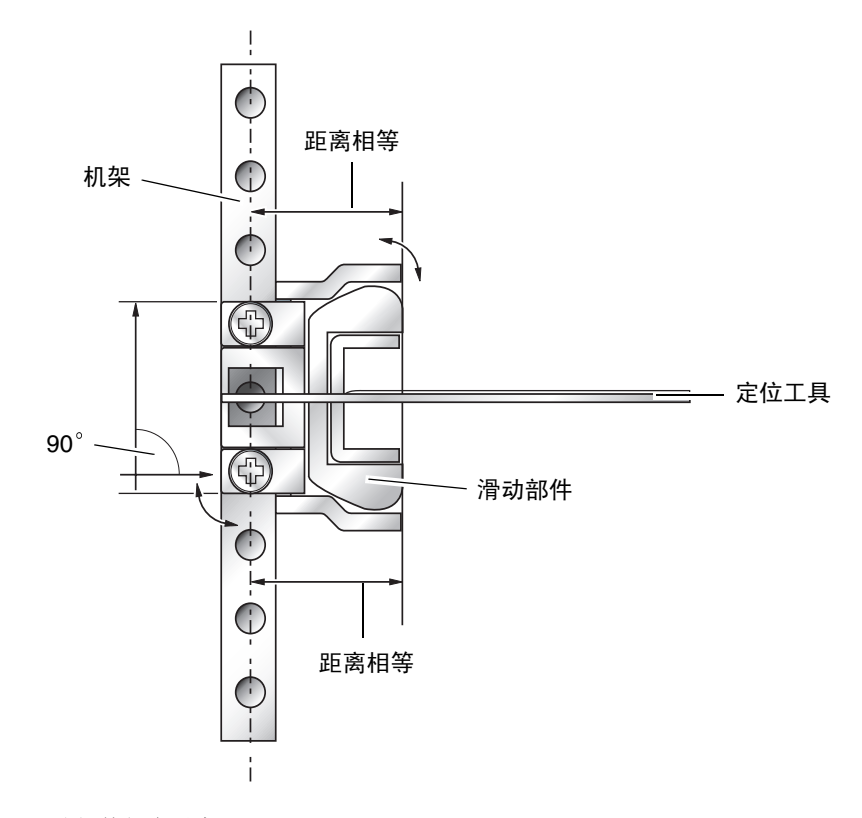

<span id="page-28-0"></span>ᅄ **2-6** 滑动部件竖直对齐

7. 继续让定位工具留在原位,并仍使滑动部件处于竖直位置,完全拧紧机架前部的螺丝。

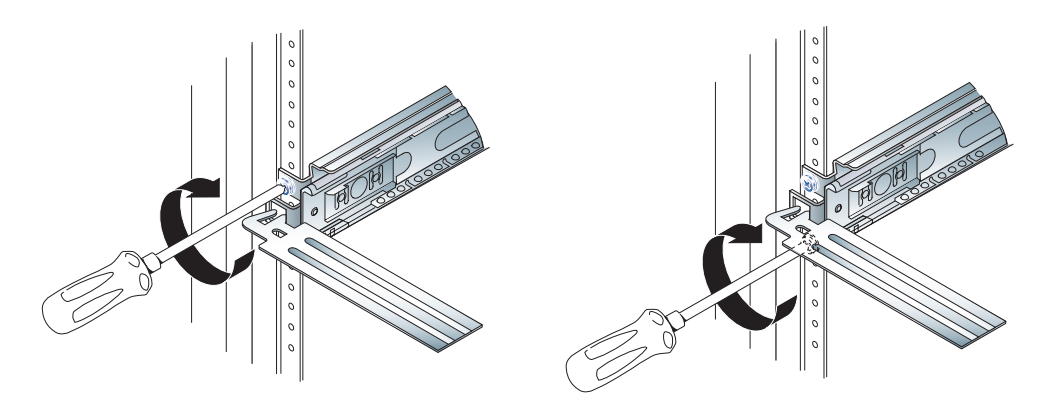

ᅄ **2-7** 拧紧前部螺丝

8. 取下定位工具。

9. 将两个滑动部件伸出,露出滑动部件后部的插槽。

10. 在机架后部, 将定位工具中的窄口插入滑动部件的插槽。

图 [2-8](#page-30-0) 显示了插槽位置

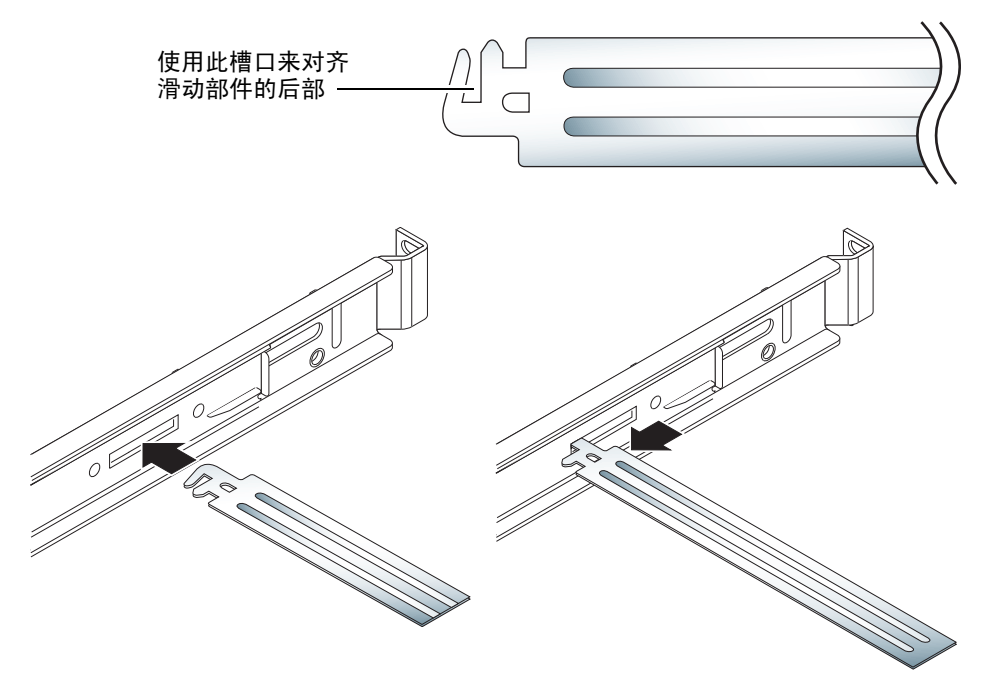

ᅄ **2-8** 在机架后部使用定位工具

<span id="page-30-0"></span>11. 完全展开定位工具。

这可以确保两个滑动部件保持平行。参见图 [2-9](#page-30-1)。

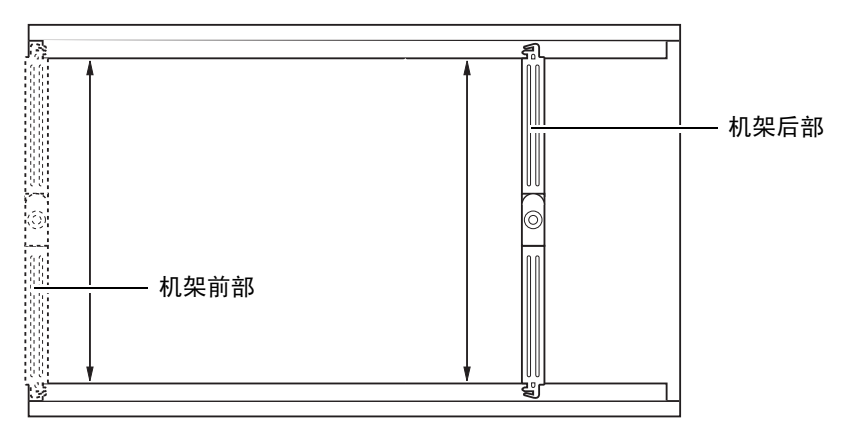

<span id="page-30-1"></span>ᅄ **2-9** 滑动部件平行对齐

12. 确保滑动部件后部的支架安装在机架的中央且保持竖直。

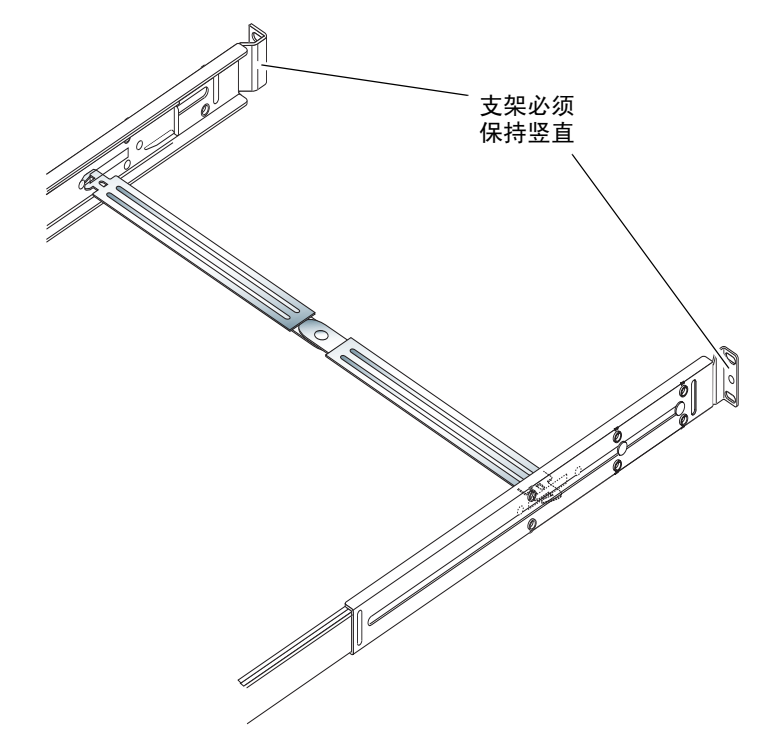

ᅄ **2-10** 在机架后部使用定位工具

- 13. 继续让定位工具留在原位,完全拧紧机架后部的螺丝。
- 14. 取下定位工具。
- 15. 在机架前部, 确保滑动部件未伸出。

提起释放卡锁, 合上滑动部件。您可使用定位工具提起卡锁。有关卡锁的位置, 参见 图 [2-11](#page-32-0)。

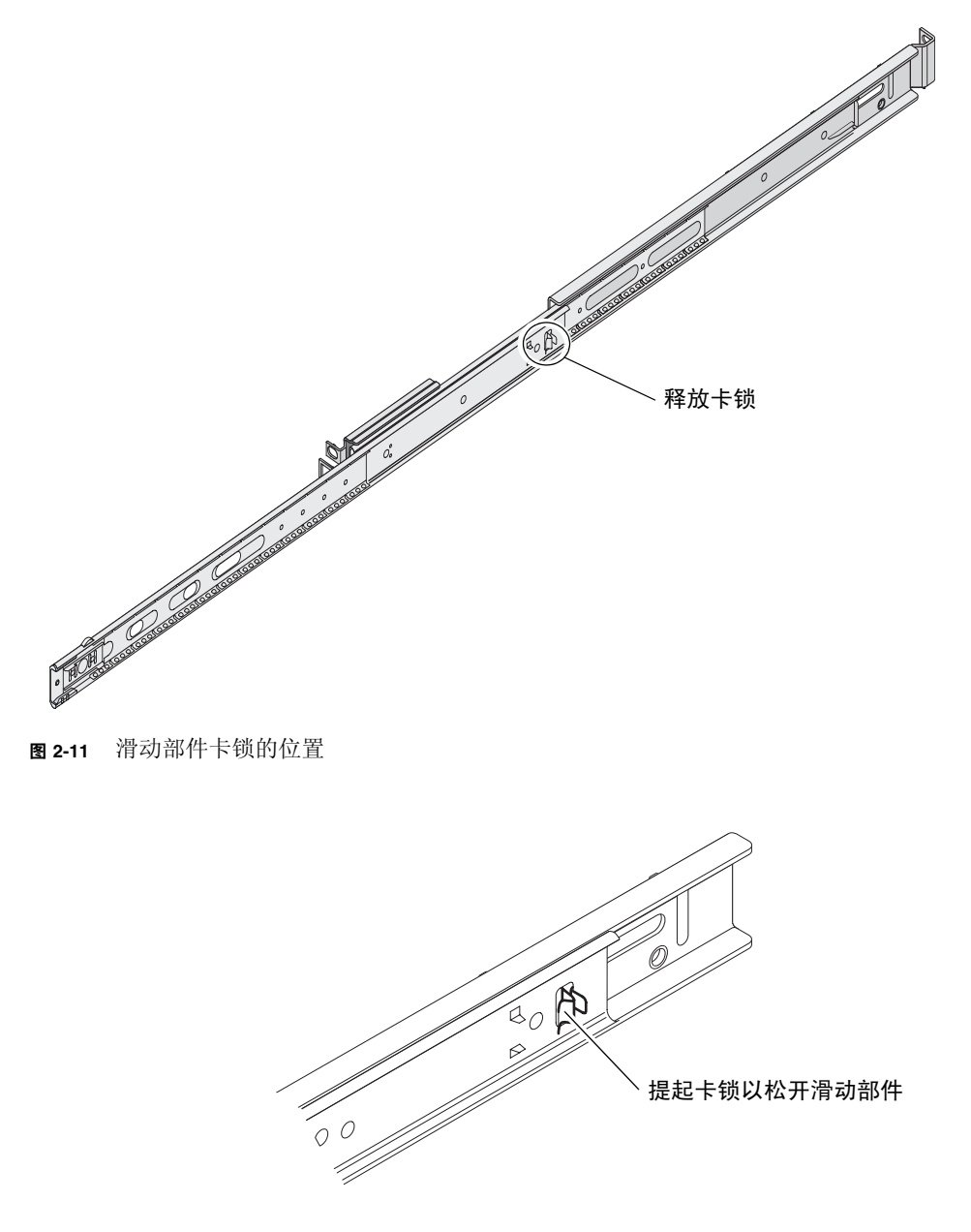

<span id="page-32-0"></span>ᅄ **2-12** 释放卡锁操作

16. 将服务器滑入滑动部件。

当服务器进入到其停止点时, 拉动内部滑轨外侧的绿色切换开关, 以将服务器完全滑入 机架

注意 - 当您操作切换开关以将服务器滑入或滑出机架时, 请务必在松开服务器之后从 切换开关区域移开您的手指。否则,可能会夹伤您的手指。

#### 17. 将电缆管理臂卡在滑动部件上。

电缆管理臂的两端都配有固定夹,可以将电缆管理臂固定到滑动部件。参见图 [2-13](#page-33-0)。

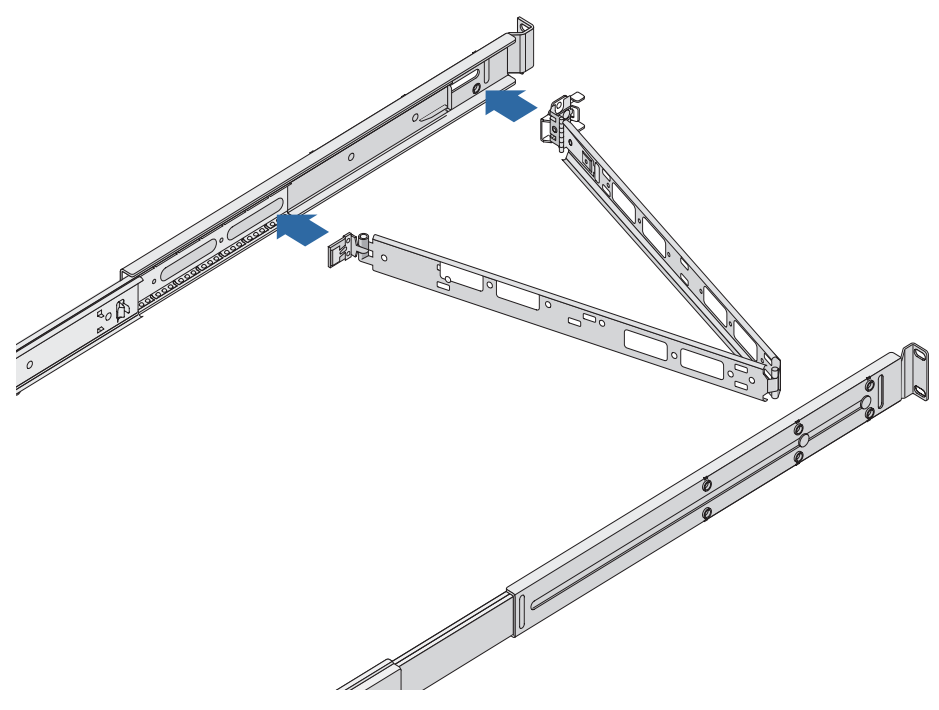

ᅄ **2-13** 连接电缆管理臂

<span id="page-33-0"></span>18. 将尼龙扣带穿过电缆管理臂上的孔。

19. 使用尼龙扣带沿电缆管理臂固定电缆。

注意 - 适当保持电缆的松弛度, 从而满足电缆管理臂接合和滑动部件伸出的要求。

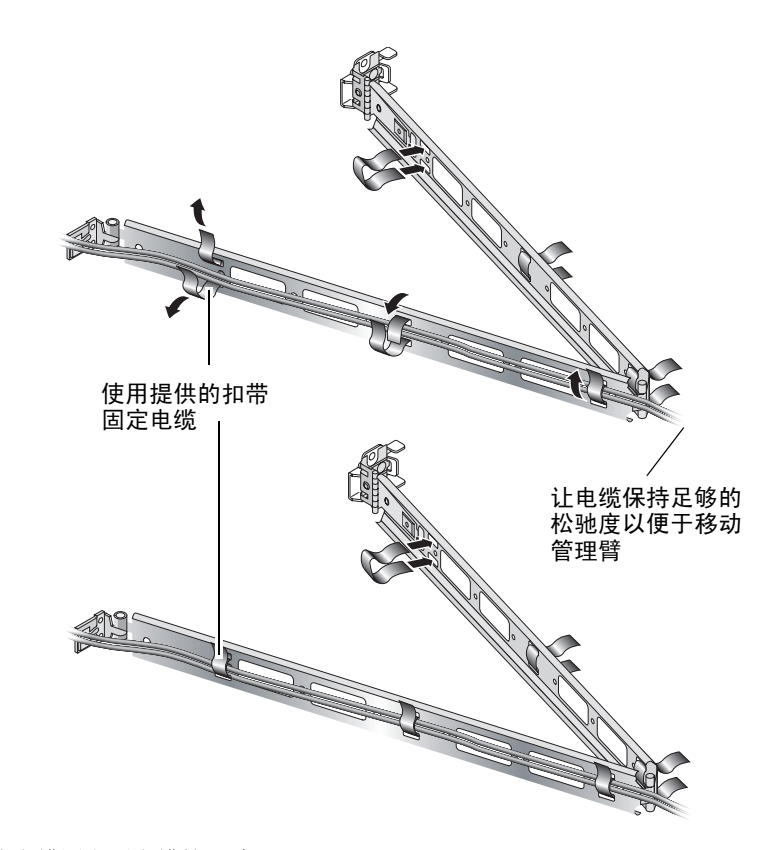

ᅄ **2-14** 将电缆固定到电缆管理臂

20. 在机架中固定电缆管理臂之后, 使用其末端的螺丝来调节电缆管理臂的角度。

# <span id="page-35-0"></span>连接电缆

<span id="page-35-2"></span>本节显示了服务器后部 I/O 端口的位置

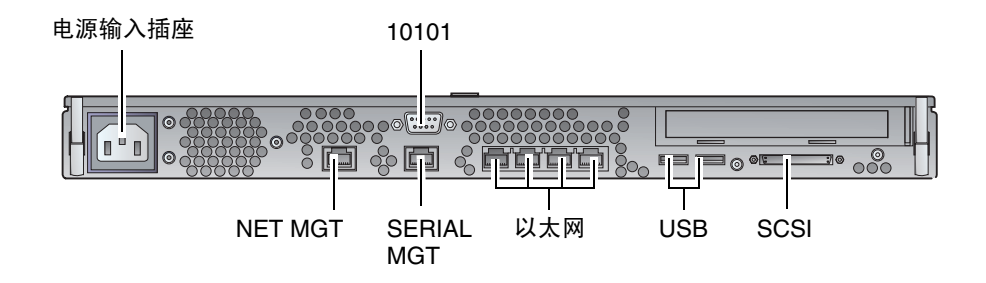

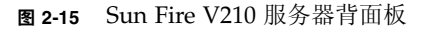

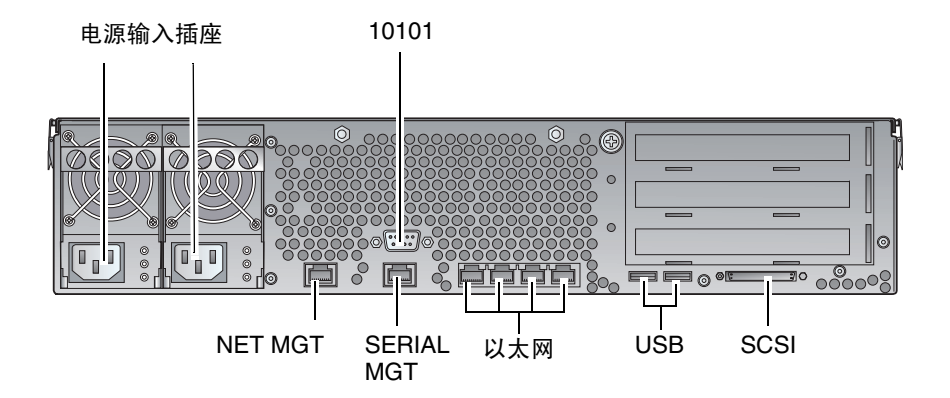

<sup>ᅄ</sup> **2-16** Sun Fire V240 服务器背面板

### <span id="page-35-3"></span><span id="page-35-1"></span>电源

Sun Fire V210 服务器后部配有一个交流电源插座。 Sun Fire V240 服务器配有两个电源 插座, 它们分别连接到两个电源设备。表 [2-10](#page-40-1) 列出了服务器的操作范围。一旦连接到电 源, 服务器便会进入"待机"电源模式。完全关闭服务器电源的唯一方法是拔下电源电 缆插头切断服务器的电源

### <span id="page-36-5"></span><span id="page-36-0"></span>以太网端口

Sun Fire V210 和 V240 服务器均配有四个自适应型 10/100/1000Base-T 以太网系统域 端口。所有以太网端口均使用标准 RI-45 连接器, 表 [2-1](#page-36-2) 列出了它们的传输速率。

<span id="page-36-2"></span>表 2-1 以太网连接传输速率

| 连接类型   | IEEE 术语    | 传输速率          |
|--------|------------|---------------|
| 以太网    | 10Base-T   | $10$ Mbit/s   |
| 快速以太网  | 100Base-TX | $100$ Mbits/s |
| 千兆位以太网 | 1000Base-T | $1000$ Mbit/s |

另外, 每个服务器都配有一个 10Base-T 以太网管理域接口 (标有 "NET MGT"标 签)。有关配置此端口以便使用 ALOM 管理服务器的信息,请参阅 Sun Fire V210 和 *V240* 服务器文档 *CD* 中的 ALOM Online Help

### <span id="page-36-4"></span><span id="page-36-1"></span>串行端口

服务器配有两个串行端口, 标有 "SERIAL MGT"和 "10101"标签。

标有"SERIAL MGT"的端口用于连接 RJ-45 连接器。此端口仅用于服务器管理。

标有"10101"的端口用于连接 DB-9 连接器。此端口传输一般用途的串行数据。

表 [2-2](#page-36-3) 列出了默认的串行连接设置

<span id="page-36-3"></span>表 2-2 默认的串行连接设置

| 参数   | 设置                 |
|------|--------------------|
| 连接器  | SERIAL MGT 或 10101 |
| 速率   | 9600 波特            |
| 奇偶校验 | 无                  |
| 停止位  | 1                  |
| 数据位  | 8                  |

如果您需要使用 DB-9 或 DB-25 连接器来连接 "SERIAL MGT"端口,请使用适配器 执行表 [2-3](#page-37-3) 和表 [2-4](#page-37-4) 中列出的交叉连接

## <span id="page-37-0"></span>RJ-45 至 DB-9 适配器交叉连接

<span id="page-37-3"></span><sup>ܭ</sup> **2-3** RJ-45 至 DB-9 适配器交叉连接

| 串行端口 (RJ-45 连接器)引脚 | 适配器 (DB-9) 引脚 |
|--------------------|---------------|
| 1 (RTS)            | 8 (CTS)       |
| 2 (DTR)            | 6(DSR)        |
| 3(TXD)             | $2$ (RXD)     |
| 4 (信号地线)           | 5 (信号地线)      |
| 5 (信号地线)           | 5 (信号地线)      |
| $6$ (RXD)          | 3(TXD)        |
| 7 (DSR)            | 4(DTR)        |
| 8 (CTS)            | 7 (RTS)       |

### <span id="page-37-1"></span>RJ-45 至 DB-25 适配器交叉连接

<span id="page-37-4"></span>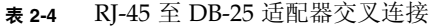

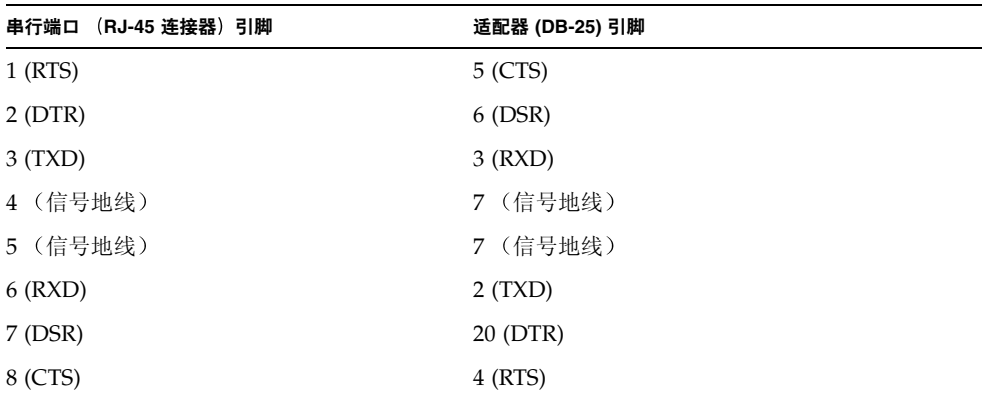

## <span id="page-37-5"></span><span id="page-37-2"></span>USB 端口

服务器配有两个用于连接其它支持设备的 USB 端口。

### <span id="page-38-3"></span><span id="page-38-0"></span>外部 SCSI 端口

SCSI 端口是一种多模式 Ultra 160SCSI 接口。要以 Ultra 160SCSI 速度操作, SCSI 端口 必须处于 LVD 模式。如果将单端设备连接至服务器, 它会自动切换为单端模式。

## <span id="page-38-2"></span><span id="page-38-1"></span>状态指示灯

服务器配有多个用于服务器自身和不同组件的 LED 指示灯。服务器状态指示灯位于挡板 上,后面板上也设有相同的状态指示灯。电源设备、以太网端口和磁盘驱动器都带有 LED 指示灯, 用以显示它们的状态。

下表说明了这些指示灯

表 2-5 服务器状态指示灯

| 指示灯  | LED 颜色 | LED 状态 | 含义                        |
|------|--------|--------|---------------------------|
| 活动   | 绿色     | 亮起     | 服务器打开且正在运行 Solaris 操作环境。  |
|      |        | 熄灭     | 未接通电源, 或 Solaris 未在运行。    |
| 要求维修 | 黄色     | 亮起     | 服务器已检测到问题并要求维修人员进行<br>柃杳。 |
|      |        | 熄灭     | 服务器未检测到故障。                |
| 定位器  | 白色     | 亮起     | 识别机架中的各个服务器。              |
|      |        |        |                           |

#### 表 2-6 硬盘驱动器指示灯

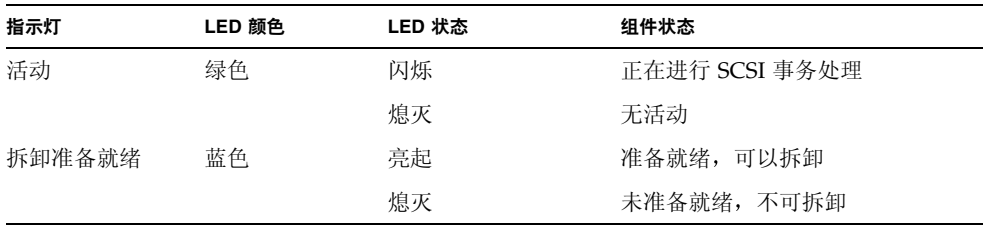

#### 表 2-7 网络链接指示灯

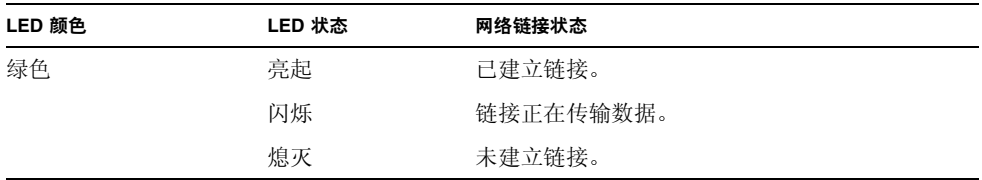

#### 表 2-8 网络速度指示灯

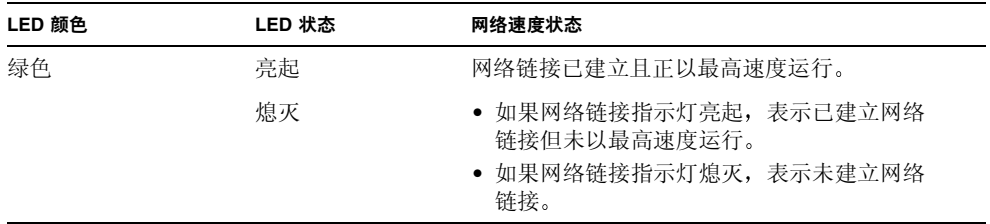

# <span id="page-39-1"></span><span id="page-39-0"></span>物理规格

表 2-9 Sun Fire V210 和 V240 服务器: 物理规格

| 公制               | 尺寸                      |  |
|------------------|-------------------------|--|
| 43.2 毫米          | 高度<br>Sun Fire V210 服务器 |  |
| 425 毫米 (不包括安装机架) | 宽度                      |  |
| 635 毫米           | 深度                      |  |
| 15 千克 (包括安装机架)   | 重量                      |  |
| 87.6 毫米          | Sun Fire V240 服务器<br>高度 |  |
| 425 毫米 (不包括安装机架) | 宽度                      |  |
| 635 毫米           | 深度                      |  |
| 22 千克 (包括安装机架)   | 重量                      |  |
|                  |                         |  |

# <span id="page-40-0"></span>环境要求

<span id="page-40-3"></span>您可以在表 [2-10](#page-40-1) 以及图 [2-17](#page-40-2) 和图 [2-18](#page-41-2) 中所示的条件下安全地操作与存储系统

<span id="page-40-1"></span>表 2-10 操作和存储参数规格

| 参数规格 | 操作                                                                     | 存储                                  |
|------|------------------------------------------------------------------------|-------------------------------------|
| 环境温度 | 5°C 至 40°C<br>海拔高度在 500 米以上时, 每升<br>高 500 米, 最高环境温度应下降<br>$1^{\circ}C$ | $-40^{\circ}$ C $\overline{4}$ 65°C |
| 相对湿度 | 10% 至 90% RH 无凝结,最高<br>湿球温度 27℃                                        | 最大 93% RH 无凝结, 最高<br>湿球温度 38℃       |
| 海拔高度 | -400 米至 3000 米                                                         | -400 米至 12000 米                     |

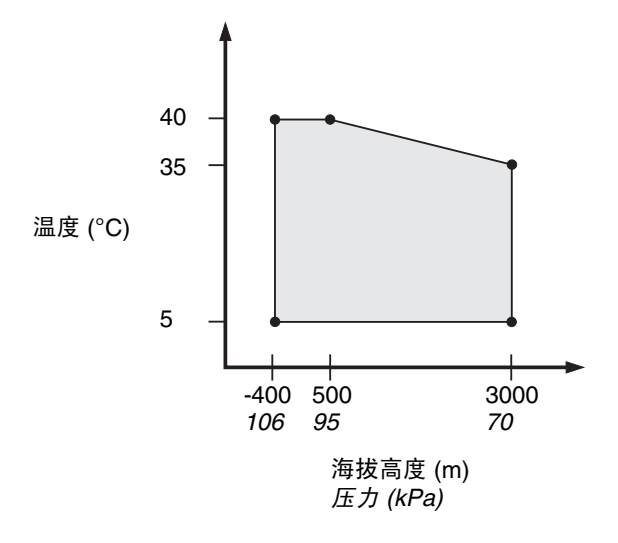

<span id="page-40-2"></span>ᅄ **2-17** 温度和海拔高度操作范围

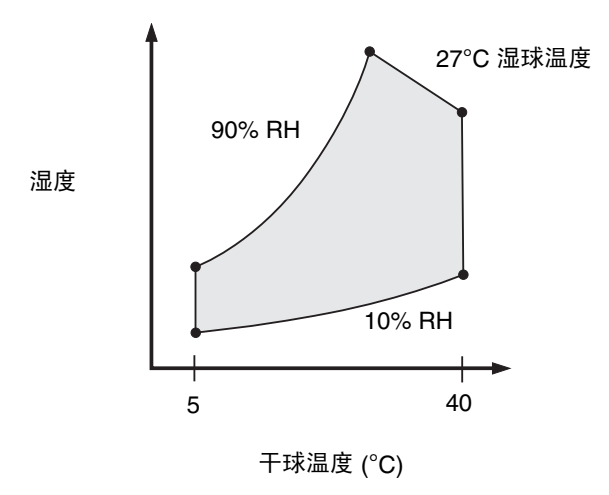

<span id="page-41-2"></span>ᅄ **2-18** 温度和相对湿度范围

## <span id="page-41-0"></span>建议操作环境

您的环境控制系统 (如空调)应使服务器吸入的空气符合第 27 页的 "[环境要求](#page-40-0)"指定 的限制条件。

为避免服务器过热, 切勿让热空气吹向:

- 机柜或机架的前部
- 服务器维修面板

ᓖ **–** 收到系统后 请不要立即拆开包装 而应在安装环境中停放 24 小时 这样可以 避免产生热冲击和冷凝现象。

表 [2-10](#page-40-1) 列出了所有系统功能正常运行必需满足的操作环境限定条件。如果长期在接近或 达到温度或湿度极限的环境条件下运行计算机设备, 则会大大增加硬件组件的故障率。 为尽可能降低组件损坏机率, 我们极力建议您采用最佳的温度和湿度范围。

#### <span id="page-41-1"></span>环境温度

环境温度介于 21℃ 和 23℃ 之间时, 系统具有最高的可靠性。在 22℃ 的环境中, 可以 方便地维护安全的相对湿度水平。环境支持系统 (如除湿机) 出现故障时, 系统在此温 度范围内可以运行最长的时间。

### <span id="page-42-0"></span>环境相对湿度

环境相对湿度水平介于 45% 和 50% 之间时,最适于进行安全数据处理操作,因为:

- 防止腐蚀
- 环境控制系统 (如空调等) 出现故障时, 系统在此范围内可以运行最长的时间。
- 有助于消除静电放电在相对湿度过低时产生的间歇性干扰所导致的系统故障。

相对湿度低于 35% 的区域很容易产生静电放电 (ESD), 且不易消散; 相对湿度低于 30% 时,静电放电会更加严重。

### <span id="page-42-3"></span><span id="page-42-1"></span>通风注意事项

Sun Fire V210 和 V240 服务器能够在空气对流较低的环境中自我冷却

- 确保机箱内的气流畅通无阻
	- Sun Fire V210 服务器的内部风扇可在正常操作条件下提供 30cfm 的总气流。
	- Sun Fire V240 服务器的内部风扇可在正常操作条件下提供 60cfm 的总气流。
- 吸入的空气从服务器前面进入: 并从后面排出。
- 系统的进风口和排风口应
	- Sun Fire V210 服务器: 提供至少 85 cm<sup>2</sup> (13 in<sup>2</sup>) 的通风开口
	- Sun Fire V240 服务器: 提供至少 170 cm<sup>2</sup> (26 in<sup>2</sup>) 的通风开口
- 安装时, 服务器的前面和后面至少要留出 88.9 毫米 (3.5 英寸) 的间隙, 除非可确保 气流畅通无阻

## <span id="page-42-4"></span><span id="page-42-2"></span>产生的噪音

表 2-11 产生的噪音

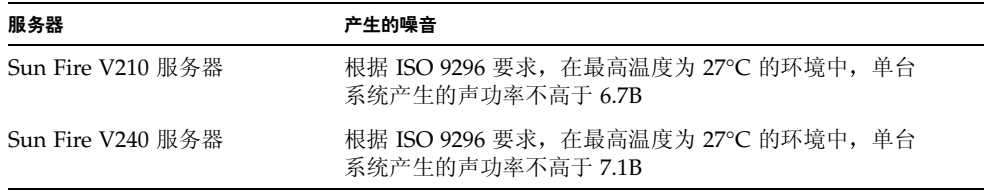

# <span id="page-43-0"></span>操作电源限制和范围

下表列出了 Sun Fire V210 和 V240 服务器的操作电源

<sup>ܭ</sup> **2-12** Sun Fire V210 和 V240 服务器的操作电源限制及范围

| 说明       | Sun Fire V210 服务器 | Sun Fire V240 服务器 |
|----------|-------------------|-------------------|
| 操作输入电压范围 | $90 - 264$ V      | $90 - 264$ V      |
| 操作频率范围   | 47 - 63 Hz        | $47 - 63$ Hz      |
| 最大操作电流   | 3.58 A, 90 VAC    | 4.17 A, 90 VAC    |
| 最大操作功率   | 322 W             | 375 W             |
| 最低功率系数   | 0.94              | 0.96              |

<span id="page-43-3"></span>ᓖ **–** 提供最大操作电流数值的目的是帮助您确定设备供电线路的熔断规格和布线方式 一过, 这些数值是指"最差情况"下的数值。在实际安装中, 很少发生此类情况。

## <span id="page-43-4"></span><span id="page-43-1"></span>计算功率消耗

<span id="page-43-5"></span>表 [2-13](#page-43-2) 列出了系统在完全打开的情况下消耗的功率

#### 功率消耗 **2-13** ܭ

<span id="page-43-2"></span>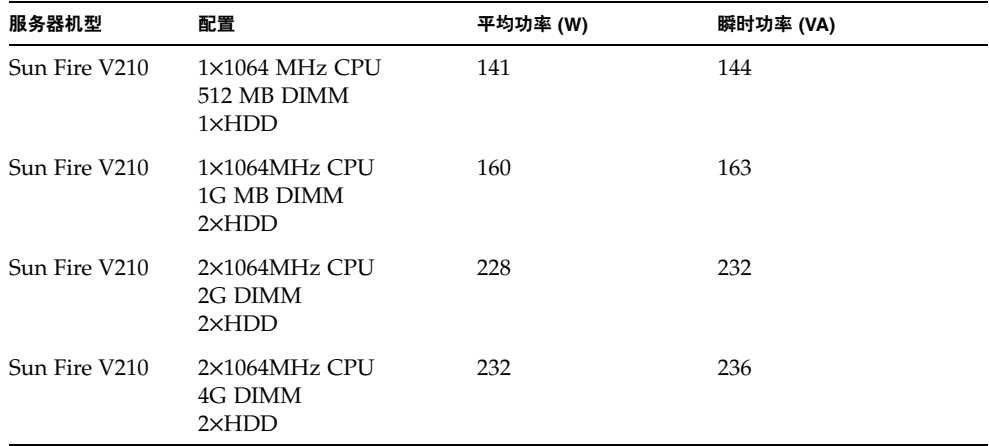

表 2-13 功率消耗 (续)

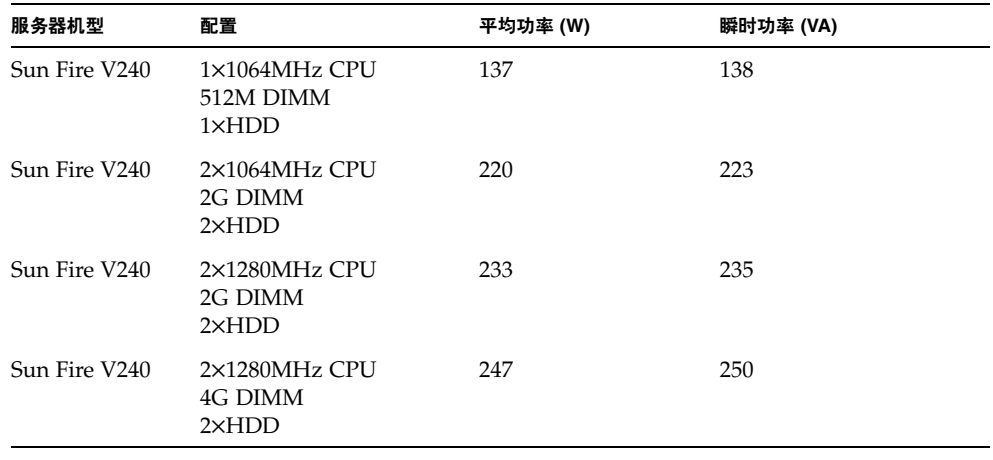

ᓖ **–** 功率消耗值是指吸入交流电源的功率 无需校正 PSU 的效率

### <span id="page-44-1"></span><span id="page-44-0"></span>计算散热率

要计算服务器产生的热量,以便您可以推算出冷却系统必须驱除的热量,请将系统要求 的功率值从 W (瓦特)转换为 BTU/hr (BTU/小时)。常用计算公式为:散热率 = 功率要求值 (瓦特)  $\times$  3.412。

# <span id="page-46-0"></span>服务器通信

本章介绍如何将控制台设备连接到服务器。

本章包括以下几节。

- 第 34 页的"[连接控制台和服务器](#page-47-0)"
- 第 35 页的"使用运行 [Microsoft Windows](#page-48-0) 的系统连接到服务器"
- 第 37 页的 "Sun Fire V210 和 V240 [服务器与终端服务器配合使用](#page-50-0)"

# <span id="page-47-6"></span><span id="page-47-3"></span><span id="page-47-0"></span>连接控制台和服务器

要与服务器通信, 您必须将控制台连接到服务器。

<span id="page-47-5"></span>无论使用哪种设备作为控制台, 您都要在控制台的适当端口和服务器后部的 SERIAL MGT 端口之间建立物理连接

### <span id="page-47-1"></span>▼ 使用 Sun 工作站连接到服务器

- 1. 使用 RJ-45 跳线电缆连接到服务器。
- 2. 在终端会话中, 键人以下命令:

# **tip /dev/term/a -9600**

上面的 tip 命令适用于通过 ttva 串行端口连接到服务器的工作站。将来,如果您的 工作站使用 ttyb 串行端口, 请键入下面的命令来设置 tip 会话:

# **tip /dev/term/b -9600**

ᓖ **–** 如果串行连接设置被重新配置 此处提供的命令需要进行相应更改

- <span id="page-47-4"></span><span id="page-47-2"></span>▼ 使用 ASCII 终端到连接服务器
	- 1. 在 ASCII 终端和 Sun Fire V210 和 V240 服务器之间建立连接。
	- 2. 有关常规终端设置,请参阅 ASCII 终端操作手册。

3. 按以下所示更改设置。

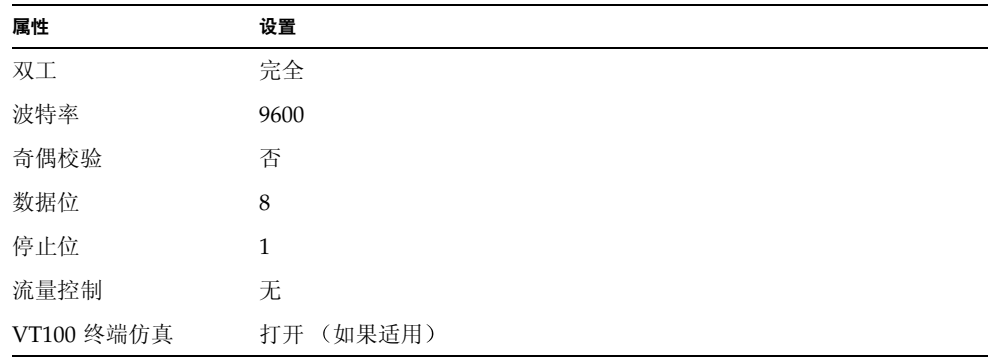

有关如何[打开服务器电源](#page-53-3)和配置服务器的信息,请转至第40页的"打开服务器电源"。

## <span id="page-48-0"></span>使用运行 Microsoft Windows 的系统连接 到服务器

<span id="page-48-2"></span>如果您希望从运行 Microsoft Windows 的 PC 和便携式计算机上配置和操作 Sun Fire V210 或 V240 服务器, 则可以使用 Windows Hyperterminal 来实现这一目的。

注 - 以下步骤适用于 Windows 98。其它 Microsoft Windows 版本可能略有不同。

**注** – 如果您使用 Palm Pilot 或类似设备, 请务必关闭 Hot Sync Manager。否则, PC 或便携式计算机将不能与服务器通信

### <span id="page-48-1"></span>▼ 连接到服务器

- 1. 将 RJ-45 跳线电缆连接到服务器后部标有 "SERIAL MGT"的端口。
- 2. 将跳线电缆的另一端连接到 DB-9 适配器。
- 3. 将 DB-9 串行适配器连接到 PC 或便携式计算机的 COM1 串行端口。
- **4.** ࡌఎ **Windows Hyperterminal**
	- **a.** ኡᐋ **Start** ఎဪ **> Programs** ߈ኔ **> Accessories** এୈ **> Communications** (通讯) > Hyperterminal (超级终端)
	- **b. 运行 Hyperttrm.exe**
- 5. 在 Set Up New Session (新建会话)窗口中:
	- a. 命名会话。
	- **b. 洗择某个图标。**
	- **c. 单击 OK (确定)。**
- **6.** 在 Connect To (连接到) 窗口中:
	- a. 单击 Edit (编辑)。
	- **b. 单击 Connect Using (连接时使用)。**
	- c. 在下拉菜单中, 单击 Direct to COM1 (直接连接到 COM1)。

ᓖ **–** 如果您先前将 DB-9 适配器连接到 PC 或便携式计算机上的其它端口 而不是 COM1 端口), 请在下拉菜单列表中选择相应的选项。

**d. 单击 OK** (确定)。

- **7.** 在 COM1 Properties (COM1 属性) 窗口中:
	- **a. 将 Bits Per Second** (波特率) 改为 9600。
	- **b. 将 Flow Control** (流量控制) 设为 Xon/Xoff。 此窗口中所有设置的正确值如下所示

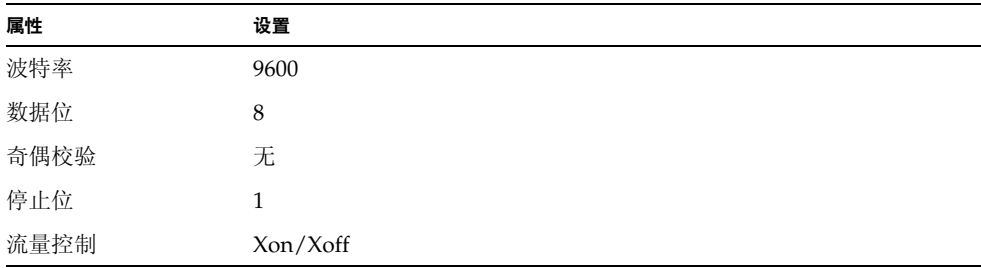

**c.** 单击 OK (确定)。

Windows Hyperterminal 中会显示提示符 sc>

# <span id="page-50-1"></span><span id="page-50-0"></span>Sun Fire V210 和 V240 服务器与终端 服务器配合使用

Sun Fire V210 和 V240 服务器上的串行端口是 DTE 端口。如果将此端口连接到其它 DTE 端口, 则这些端口之间必须进行交叉连接 (亦称为逆转连接)。

如果服务器串行端口的引脚排列与终端服务器 RI-45 端口的引脚排列相对应, 则您可 采用以下两种连接方式:

- 将串行接口分支电缆直接连接到 Sun Fire V210 和 V240 服务器。
- 将串行接口分支电缆连接到接插板, 然后使用 Sun 提供的直通跳线电缆将接插板 连接到服务器

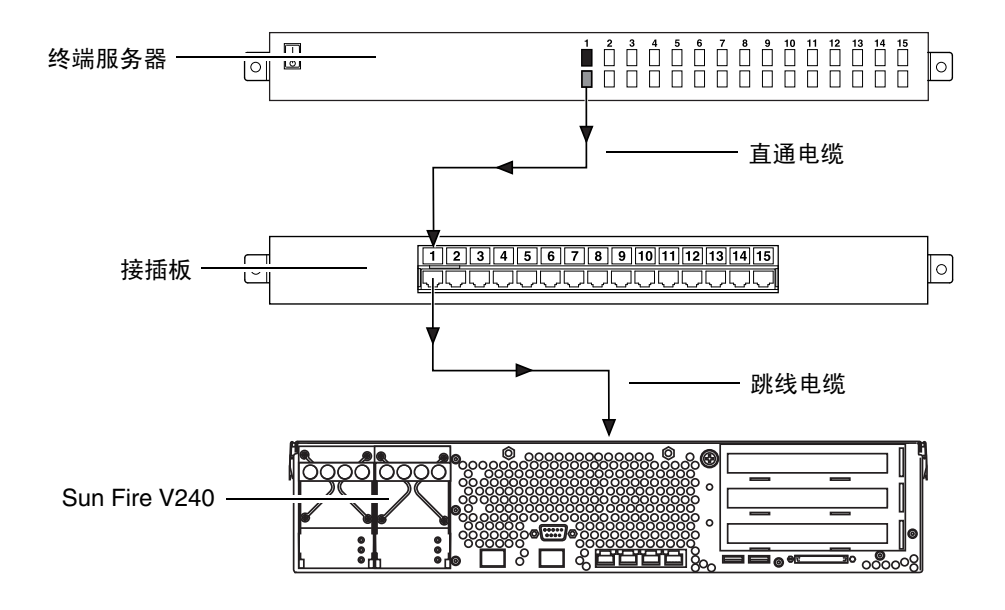

<sup>ᅄ</sup> **3-1** 终端服务器与 Sun Fire V240 之间的接插板连接

如果服务器串行端口的引脚排列与终端服务器 RI-45 端口的引脚排列不对应, 则需要 制作一根交叉电缆, 以将 Sun Fire V210 和 V240 服务器串行端口的每个引脚连接到 终端服务器串行端口的相应引脚。

表 [3-1](#page-51-1) 列出了电缆必须进行的引脚交叉连接。

<span id="page-51-1"></span>表 3-1 连接到典型终端服务器时进行的引脚交叉

| Sun Fire V210 和 V240 的串行端口<br>(RJ-45 连接器)引脚 | 终端服务器的串行端口引脚 |
|---------------------------------------------|--------------|
| 引脚 1 (RTS)                                  | 引脚 1 (CTS)   |
| 引脚 2 (DTR)                                  | 引脚 2 (DSR)   |
| 引脚 3 (TXD)                                  | 引脚 3 (RXD)   |
| 引脚 4 (信号地线)                                 | 引脚 4 (信号地线)  |
| 引脚 5 (信号地线)                                 | 引脚 5 (信号地线)  |
| 引脚 6 (RXD)                                  | 引脚 6 (TXD)   |
| 引脚 7 (DSR/DCD)                              | 引脚 7 (DTR)   |
| 引脚 8 (CTS)                                  | 引脚 8 (RTS)   |

- <span id="page-51-0"></span>▼ 通过终端服务器连接到 Sun Fire V210 和 V240 服务器
	- 1. 按照第 37 页的 "Sun Fire V210 和 V240 服务器与终端服务器配合使用"所述,连接 相应的电缆。
	- 2. 在控制台上打开终端会话,并键入以下命令:

# **telnet** *IP-address-of-terminal-server port-number*

例如, 对于连接到终端服务器 10000 端口的 Sun Fire V210 和 V240 服务器, 如果终端 服务器的 IP 地址为 192.20.30.10, 您应键入:

# **telnet 192.20.30.10 10000**

# <span id="page-52-0"></span>打开服务器电源和配置服务器

本章介绍如何打开服务器电源以及如何根据您的应用要求来配置服务器。它包括以下 几节:

- 第40页的"[打开服务器电源](#page-53-0)"
- 第 42 页的"[配置服务器](#page-55-0)"
- 第 45 页的 "访问 [Advanced Lights-Out Manager \(ALOM\)](#page-58-0)"

# <span id="page-53-6"></span><span id="page-53-3"></span><span id="page-53-0"></span>打开服务器电源

<span id="page-53-4"></span>您既可以使用前挡板后面的 On/Standby 开关打开服务器电源, 也可以使用键盘打开 服务器电源。通过键盘打开服务器电源时, 您可以看到系统输出信息, 因此最好通过 键盘打开电源

### <span id="page-53-7"></span><span id="page-53-1"></span>键锁开关 仅适用于 Sun Fire V240

开始本节所述的步骤之前, 请确保键锁开关处于 Normal (正常) 位置。此位置使 On/Standby 开关能够控制服务器的电源状态。有关键锁开关操作的详细信息, 请 参阅 *Sun Fire V210* 和 *V240* 服务器管理指南

Sun Fire V210 服务器没有配备此键锁开关

### <span id="page-53-2"></span>▼ 通过键盘打开电源

#### 1. 接通服务器的电源。

<span id="page-53-5"></span>一旦服务器连接到电源便会自动进入待机模式。

#### 2. 连接到 SERIAL MGT 端口。

有关详情, 请参阅第34页的"[连接控制台和服务器](#page-47-3)"。

初次打开服务器电源之后并切换到 ALOM 提示符下时, 您将以管理员用户身份登录, 目系统会提示您设置密码。您必须设置密码以执行某些特定命令。

#### 3. 如果系统提示您设置密码, 请设置管理员用户密码。

<span id="page-53-8"></span>密码必须符合以下条件:

- 至少包含两个字母字符
- 至少包含一个数字字符或特殊字符
- 至少六个字符

一旦设置密码,管理员用户将拥有完全访问权限,且可以执行所有 ALOM CLI 命令。

4. 打开与服务器连接的所有外围设备和外部存储设备的电源。

有关特定说明, 请参阅这些设备随附的文档。

5. 在控制台 sc> 提示符下键人以下命令, 打开服务器电源:

sc> **poweron**

## ▼ 使用 On/Standby 开关打开服务器电源

<span id="page-54-0"></span>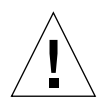

<span id="page-54-6"></span><span id="page-54-2"></span>注意 – 打开系统电源时切勿移动该系统, 否则会导致严重的磁盘驱动器故障。移动系统 之前, 请务必关闭电源。

1. 接通服务器的电源。

<span id="page-54-5"></span>一旦服务器连接到电源便会自动进入待机模式。

- 2. 打开与服务器连接的所有外围设备和外部存储设备的电源。 有关特定说明,请参阅这些设备随附的文档。
- 3. 打开前挡板。
- <span id="page-54-4"></span>4. 仅适用于 Sun Fire V240: 将系统钥匙桶人键锁开关, 然后将其设置到 Normal (正常) **或 Diagnostics (诊断)位置。**
- 5. 按下 On/Standby (打开/待机) 开关。
- <span id="page-54-3"></span>**6. 仅适用于 Sun Fire V240:** 
	- a. 将键锁开关旋至 Locked (锁定)位置。 这可防止他人意外关闭系统电源。
	- b. 从键锁开关中拔出系统钥匙, 并妥善保管。
- ۇࡪ༄ **7.**

## <span id="page-54-1"></span>▼ 使用 On/Standby 开关关闭系统电源

ᓖ **–** 如果系统非正常关闭 会对在 Solaris 操作环境中运行的应用程序造成负面影响 关闭系统电源之前, 确保正常关闭所有应用程序。

- 1. 通知用户将要关闭系统电源。
- 2. 备份系统文件和数据 (如有必要)。
- 3. 仅适用于 Sun Fire V240 服务器: 确保键锁开关处于 Normal (正常) 或 Diagnostics (诊断) 位置。

#### 4. 按下并松开前挡板后面的 On/Standby 开关。

系统即会执行正常的软关机过程。

ᓖ **–** 按下并松开 On/Standby 开关会使系统执行正常的软关机过程 如果按住此开关 并持续四秒钟, 会使系统立即执行硬关机过程。只要可能, 请尽量使系统执行软关机 过程。强制执行硬关机过程会损坏磁盘驱动器,且可能造成数据丢失。

- 5. 等至前面板上的绿色 LED 熄灭。
- 6. 仅适用于 Sun Fire V240: 从键锁开关中拔出系统钥匙, 并妥善保管。

## <span id="page-55-2"></span><span id="page-55-0"></span>配置服务器

Sun Fire V210 和 V240 服务器已预装了 Solaris 8 操作环境。初次打开服务器电源时, 服务器会自动引导您完成配置过程。此过程由若干问题组成。您给出的答案决定服务器 的配置方式。

从下表中选择最符合要求的配置,然后按照相应章节的说明打开服务器电源,并配置 服务器

- 第 42 页的 "[配置已在名称服务器中注册详细资料的服务器](#page-55-1)"
- 第43页的"[配置未在名称服务器中注册详细资料的服务器](#page-56-0)"
- 第44页的"[初次配置独立服务器](#page-57-0)"
- 第44页的"[在清除配置信息后重新启动](#page-57-2)"

### <span id="page-55-1"></span>▼ 配置已在名称服务器中注册详细资料的服务器

ᓖ **–** 只有在您的网络中安装了名称服务器时 才可执行本节所述的步骤 有关使用名称 服务器在多个服务器上自动配置 Solaris 操作环境的过程,请参阅 Solaris 操作环境 CD 中的 Solaris *Advanced Installation Guide*

引导期间,系统将提示您输入某些信息。这些信息将决定服务器的配置。

#### 1. 指定您用以与服务器通信的终端类型。

- 2. 指定是否需要启用 IPv6,然后按照屏幕上的说明执行操作。
- 3. 指定是否要启用 Kerberos 安全机制,然后按照屏幕上的说明执行操作。
- 4. 提示时,指定用户以 root 身份登录时需要提供的密码 (如果有)。

### <span id="page-56-0"></span>▼ 配置未在名称服务器中注册详细资料的服务器

如果您的网络中没有配置名称服务器, 请执行本节所述的步骤。

**提示 –** 执行这些步骤之前,请通读整个过程,以查看系统在初次启动时会提示您输入 哪些信息

引导期间,系统将提示您输入某些信息。这些信息将决定服务器的配置。

- 1. 指定您用以与服务器通信的终端类型。
- 2. 系统询问您是否要将服务器联网时, 请回答 Yes (是)。 如果手动进行联网,请在提示时指定 IP 地址。
- <span id="page-56-1"></span>3. 指定是否通过 DHCP 配置 IP 地址。
- 4. 指定您要采用哪些以太网端口进行主以太网连接。
- 5. 指定服务器的主机名。
- 6. 如果提示,请指定系统的 IP 地址。

如果您拒绝在[步骤](#page-56-1) 3 中使用 DHCP, 系统会提示您输入此地址。此外, 系统还会询问 服务器是否是子网的一部分, 如果回答 Yes (是), 系统会提示您输入子网掩码。

- 7. 指定是否需要启用 IPv6, 然后按照屏幕上的说明执行操作。
- 8. 指定是否要启用 Kerberos 安全机制, 然后按照屏幕上的说明执行操作。
- <span id="page-56-3"></span><span id="page-56-2"></span>9. 指定您希望服务器使用的名称服务。
- 10. 指定服务器所在域的名称。
- 11. 指定是否希望系统搜索名称服务器的网络,或者是否希望系统使用特定的名称服务器。
- <span id="page-56-4"></span>12. 如果您选择使用特定的名称服务器,请指定名称服务器的主机名和 IP 地址。
- 13. 在名称服务器的网络管理文件中, 为您所设置的系统创建条目。
- 14. 在您所设置的系统中, 按照提示输入时间和日期信息。
- 15. 提示时, 指定用户以 root 身份登录时需要提供的密码 (如果有)。
- <span id="page-57-0"></span>▼ 初次配置独立服务器
	- 1. 指定您用以与服务器通信的终端类型。
	- 2. 询问您是否要将服务器联网时, 请指定 No (否)。
	- 3. 指定服务器的主机名。
	- 4. 确认您所提供的信息。
	- 5. 指定日期和时间信息。
	- 6. 提示时, 指定用户以 root 身份登录时需要提供的密码 (如果有)。

## <span id="page-57-1"></span>清除配置信息

如果您希望像初次启动服务器那样重新启动开机过程, 则您必须清除服务器的配置信息。

### <span id="page-57-2"></span>▼ 在清除配置信息后重新启动

1. 在 Solaris 提示符下键人以下命令:

# **sys-unconfig**

- 2. 系统询问您是否要创建"空白"服务器时, 请键人 y。
- 3. 显示 OBP 提示符时, 键人以下命令:

ok> **boot**

#### 4. 执行以下几节所述的过程:

- 第42页的"[配置已在名称服务器中注册详细资料的服务器](#page-55-1)"或
- 第43页的"[配置未在名称服务器中注册详细资料的服务器](#page-56-0)"
- 第 44 页的"[初次配置独立服务器](#page-57-0)"

## <span id="page-58-3"></span><span id="page-58-0"></span>访问 Advanced Lights-Out Manager (ALOM)

有关简要说明,请参阅第 4 页的"[Sun Advanced Lights-Out Manager](#page-17-2)"。有关 ALOM 的详细说明和配置信息 请参阅 *Sun Fire V210* 和 *V240 Server Documentation CD* 中的 ALOM 联机帮助

<span id="page-58-2"></span>服务器已预装了 ALOM 软件。在服务器接通电源时, 该软件便会运行。但是, 您需要 对 ALOM 软件执行一些基本配置步骤, 以满足您的具体应用要求。

## <span id="page-58-1"></span>▼ 显示 ALOM 提示符

1. 键入默认的击键序列:

# **#.**

ᓖ **–** 初次打开服务器电源之后并切换到 ALOM 提示符下时 您将以管理员用户身份 登录, 且系统会提示您设置密码。您必须设置密码以执行某些特定命令。

#### ● 如果系统提示您设置密码, 请设置管理员用户密码。

密码必须符合以下条件:

- 至少包含两个字母字符
- 至少包含一个数字字符或特殊字符
- 至少六个字符
- 一旦设置密码, 管理员用户将拥有完全访问权限, 目可以执行所有 ALOM CLI 命令。

<span id="page-59-0"></span>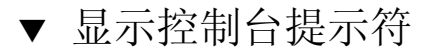

#### <span id="page-59-2"></span>1. 键人以下命令:

#### sc> **console**

多个 ALOM 用户可以同时连接到服务器控制台流, 但只允许一个用户向控制台键入 输入字符

如果另一用户登录且具有写入权限, 您会在发出 console 命令后看到以下消息:

sc> Console session already in use. [view mode]

## <span id="page-59-1"></span>▼ 取消另一用户的控制台写入权限

1. 键人以下命令:

sc> **console -f**

# 索引

### ᔊෲ

Advanced Lights-Out Manager (ALOM) [ALOM](#page-58-2) 提示符, 45 [端口](#page-17-3), 4 [访问](#page-58-3), 45 [概述](#page-17-4), 4 [监控的组件](#page-18-3), 5 [控制台提示符](#page-59-2), 46 I/O [端口位置](#page-35-2), 22 [LED](#page-38-2),  $25$ [lights-out management](#page-17-4), 4 [On/standby](#page-53-4)  $\#$  $\sharp$ , 40 [SERIAL MGT](#page-53-5) 端口, 40 [Windows Hyperterminal](#page-48-2), 35

### **A**

[安装概述](#page-19-1), 6

### **C**

磁盘驱动器 [注意](#page-54-2), 41

### **D**

[打开电源](#page-53-6), 40 [待机电源](#page-43-3), 30 电缆 [连接](#page-35-2), 22 电源 [要求](#page-43-4), 30 端口 [SCSI](#page-38-3), 25 [USB](#page-37-5), 24 [串行](#page-36-4), 23 [电源](#page-35-3), 22 [以太网](#page-36-5), 23

### **F**

[服务器媒体套件](#page-19-2), 内容, 6

### **G**

功率 [消耗](#page-43-5), 30

#### **H**

[环境规格](#page-40-3), 27

### **J**

机架安装 [概述](#page-23-3), 10 [机架安装套件](#page-23-3), 10 [兼容机架](#page-23-3), 10 [键锁开关](#page-53-7), 40

### **K**

控制台连接 [ASCII](#page-47-4) 终端, 34 Sun [工作站](#page-47-5), 34 [设置](#page-47-6), 34

### **L**

冷却 ([散热率](#page-44-1)), 31

#### **M**

密码, [管理员用户](#page-53-8), 40 [名称服务器](#page-56-2), 43

#### **P**

[配置](#page-55-2), 42

### **S**

[散热率](#page-44-1), 31 [随附套件内容](#page-18-4), 5

### **T**

[通风](#page-42-3), 29

#### **W**

[文档](#page-20-2), 7 [物理规格](#page-39-1), 26

### **X**

系统控制开关 [锁定位置](#page-54-3), 41 [诊断位置](#page-54-4), 41 [正常位置](#page-54-5), 41

### **Y**

[移动系统](#page-54-6), 注意事项, 41 [域名](#page-56-3), 43

#### **Z**

[噪音](#page-42-4), 29 [终端服务器](#page-50-1), 37 [主机名](#page-56-4), 43 [状态指示灯](#page-38-2), 25 组件 [不同组件](#page-17-5), 4 [共用组件](#page-16-1), 3